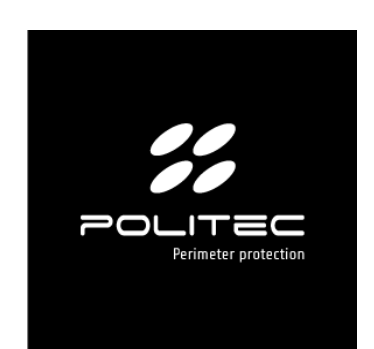

## PRODOTTO **ADEBUS & GAPID EXPLORER**

Cod. prodotto ADEBUS & GAPID EXPLORER

# ADEBUS & GAPID EXPLORER

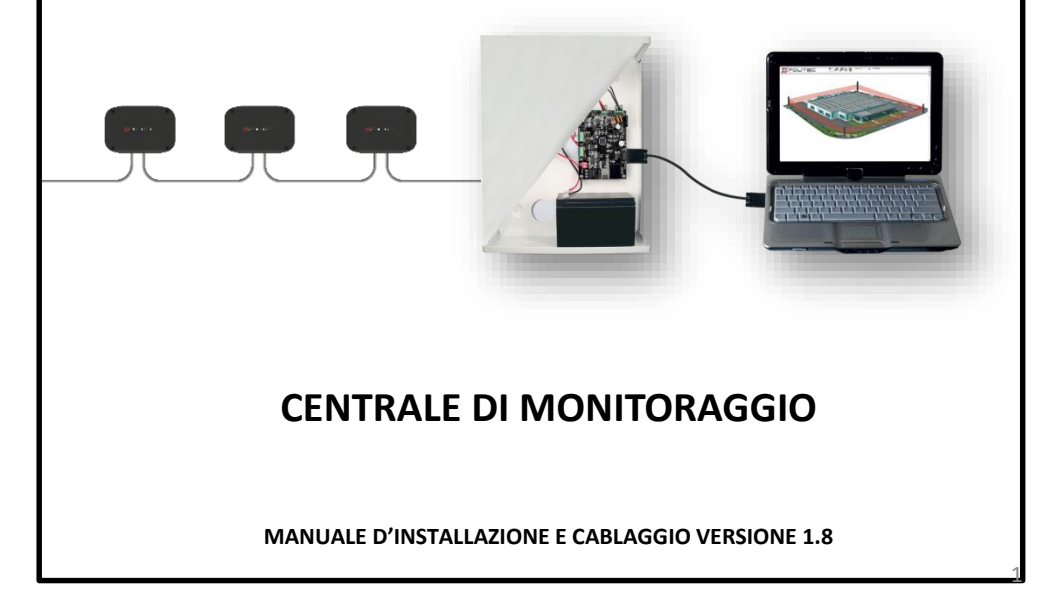

## Indice

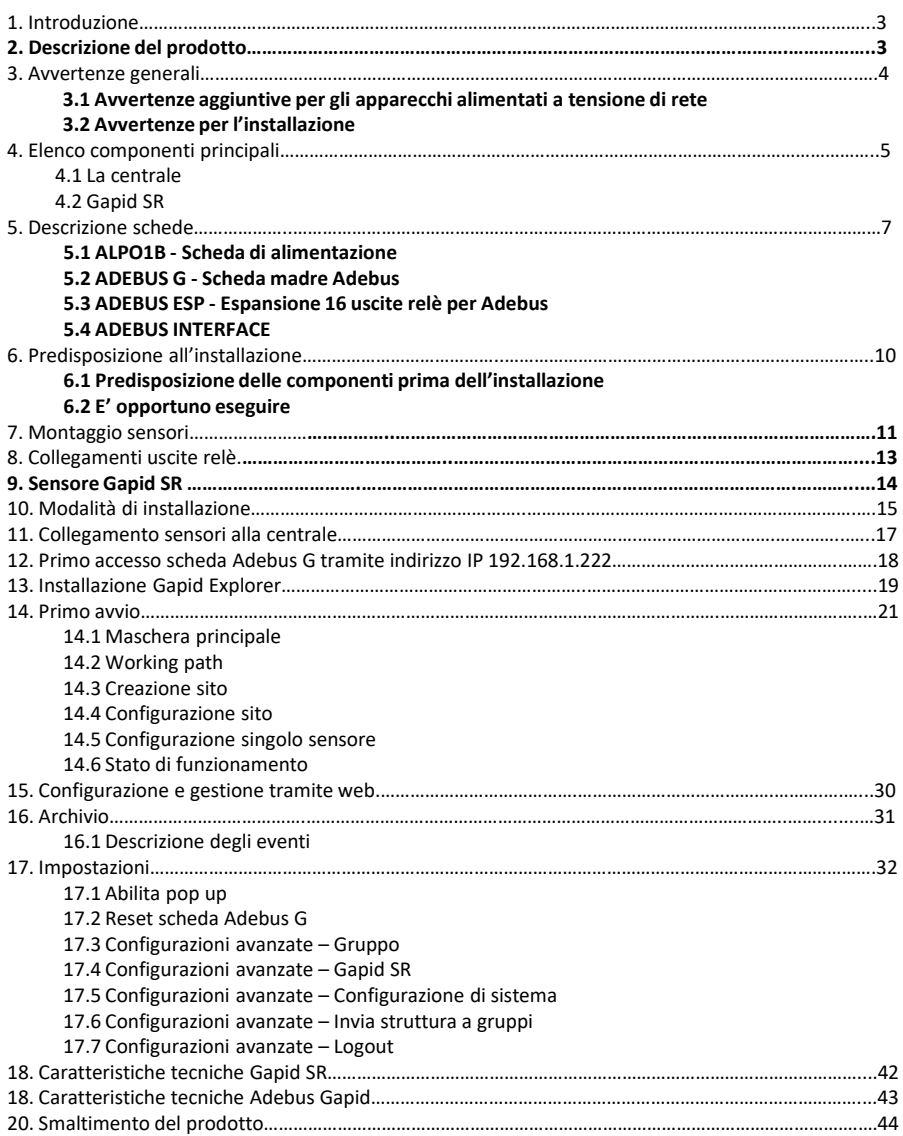

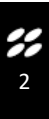

Complimenti per aver acquistato la centrale di monitoraggio di Politec. Questo apparecchio garantisce un funzionamento durevole e affidabile se installato correttamente. Per un impiego corretto ed efficace è necessario leggere con attenzione il presente manuale di istruzioni.

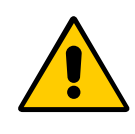

Il sensore e la centrale di monitoraggio sono stati ideati per rilevare intrusioni e attivare l'allarme; non si tratta di un dispositivo che previene un'intrusione. Politec non è responsabile per danni, lesioni o perdite causate da incidenti, furti, cause di forza maggiore (compresa una sovracorrente momentanea indotta da fulmini), abuso, utilizzo non conforme o errato, installazione difettosa o manutenzione inadeguata.

## 2. **Descrizione del prodotto**

L'Adebus & Gapid Explorer è una centrale di monitoraggio per la gestione fino a 128 sensori suddivisi arbitrariamente in 2 rami (espandibili) utilizzando entrambe le porte seriali Com0 e Com1. Adebus Gapid gestisce, supervisiona e configura ogni singolo Gapid SR (o gruppi) abbinato alle schede hardware Adebus, predisposte con il firmware opportuno, raggiungibili tramite una connessione TCP/IP.

Questo sistema trova il suo impiego ideale per la gestione dei sensori per protezioni perimetrali di aree di grandi superfici.

È dotata di un sistema di algoritmi interni che permette di installare più sensori sullo stesso sito in applicazioni differenti e la gestione realtime di ogni singola vibrazione. Le principali caratteristiche di questa sistema sono:

- Rilevazione di ogni allarme del singolo gruppo o sensore.
- Possibilità di interagire su tutti i parametri del sistema, di conoscere e modificare lo stato dei sensori (singoli o di gruppo);
- Ogni sensore, singolo o in gruppo, può essere configurato e verificato in tempo reale: tutte le operazioni possono essere eseguite localmente oppure da remoto via WEB;
- Memorizzare e scaricare su PC fino a 32000 eventi.

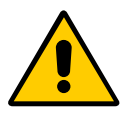

#### **Avvertenze**

Il montaggio, l'installazione della barriera ed il collegamento alla rete elettrica deve essere eseguito da personale esperto e qualificato, nel rispetto delle norme sugli impianti elettrici.

## 3. Avvertenze generali

Il presente manuale d'installazione contiene importanti informazioni riguardanti la sicurezza per l'installazione: è necessario leggere tutte le istruzioni prima di procedere all'installazione.

#### **Conservare questo manuale per utilizzi futuri.**

- In caso di dubbi durante l'installazione evitare di fare inutili tentativi ma rivolgersi al servizio di assistenza.
- È vietato l'uso di questi prodotti per scopi diversi da quanto previsto in queste istruzioni.
- E' vietato apportare modifiche sulle componenti del prodotto, se non è descritto nel presente manuale onde perdere il diritto alla garanzia; operazioni di questo tipo possono solo causare malfunzionamenti; Politec declina ogni responsabilità per malfunzionamenti o danni derivati da prodotti modificati.
- In base alla specifica situazione d'impiego, verificare la eventuale necessità di aggiuntivi dispositivi: rivelatori o di segnalazione.
- Durante la fase di installazione, di montaggio e l'uso del prodotto, evitare che parti estranee (solidi, metalli o liquidi) possano penetrare all'interno dei dispositivi aperti.
- Responsabilità del produttore: Politec declina ogni responsabilità per guasti conseguenti ad errata installazione; mancata manutenzione, errato montaggio o uso.
- Politec inoltre non è responsabile per errato o incompleto funzionamento del prodotto o mancata rilevazione di intrusione.
- Garanzia (riassunto delle condizioni): Politec garantisce i propri prodotti per un periodo di 2 anni dalla data di produzione. La garanzia viene applicata nei confronti dell'acquirente diretto di Politec; non è prevista nessuna garanzia nei confronti dell'utilizzatore finale che, in caso di guasti, dovrà rivolgersi al proprio installatore o rivenditore.
- Esclusione dalla garanzia: sono escluse dalla garanzia le parti estetiche; le parti soggette a normale usura e le parti soggette a normale consumo ad esempio pile, batterie ed accumulatori.

#### **3.1 Avvertenze aggiuntive per gli apparecchi alimentati a tensione di rete**

Il presente manuale è destinato solamente al personale tecnico qualificato per l'installazione.

- Valutando i pericoli che si possono verificare durante l'installazione e l'uso dell'impianto, per la totale sicurezza è necessario che l'installazione avvenga nel pieno rispetto di leggi, modalità, norme e regolamenti.
- Prima di accedere ai morsetti interni del prodotto è necessario scollegare tutti i circuiti di alimentazione.
- Qualora si verifichino interventi di interruttori automatici o di fusibili, prima di ripristinarli è necessario individuare il guasto e ripararlo.

#### **3.2 Avvertenze per l'installazione**

- Verificare che tutto il materiale da utilizzare sia in ottimo stato ed adatto all'uso.
- Prima di procedere all'installazione, verificare la classe ambientale dei prodotti nel capitolo "caratteristiche tecniche".
- Verificare, confrontando con i valori riportati paragrafo "caratteristiche tecniche".
- Non porre i componenti dell'impianto vicino a forti fonti di calore perché potrebbero danneggiarsi.
- Ogni prodotto ha un proprio principio di funzionamento: verificare nel rispettivo manuale d'istruzioni le avvertenze per la scelta della posizione adatta.

## 4. Elenco principali componenti

#### **4.1 La centrale**

La scatola contiene le seguenti componenti ed accessori. **Controllare all'apertura della confezione che tutte siano incluse.** 

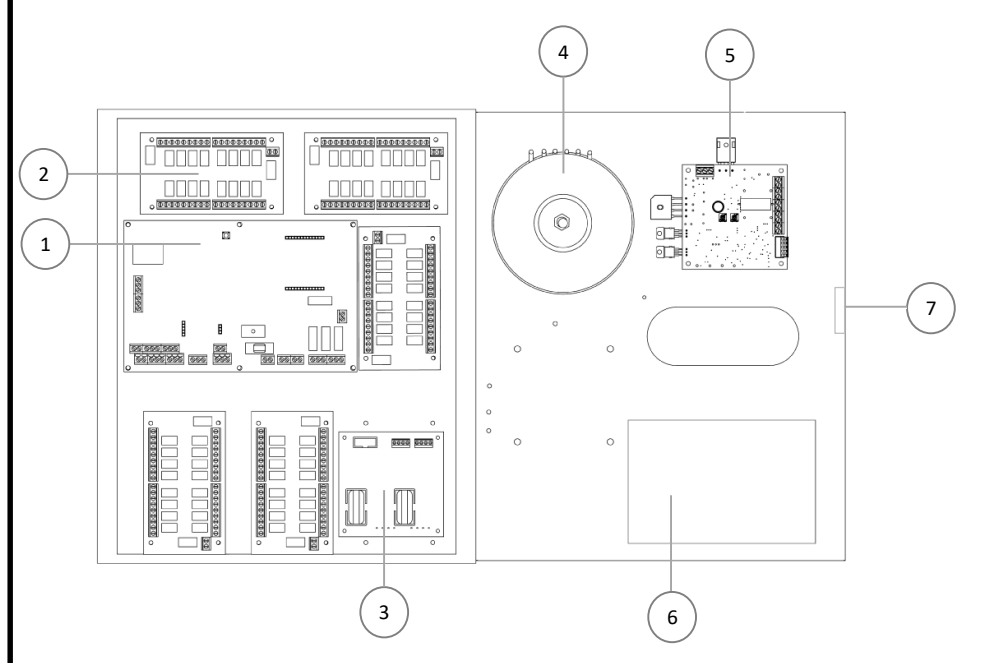

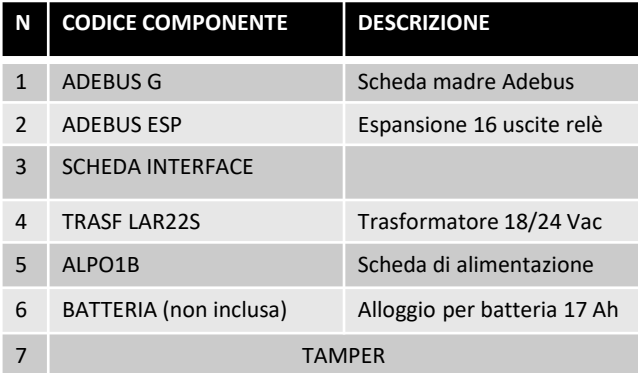

ADEBUS & GAPID EXPLORER **5** 

H

## **4.2 Gapid SR**

La scatola contiene le seguenti componenti ed accessori. **Controllare all'apertura della confezione che tutte siano incluse.** 

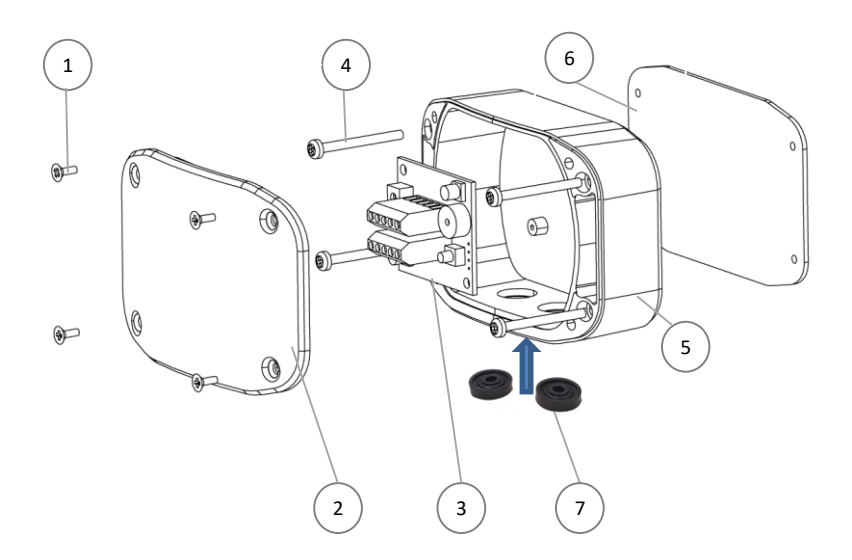

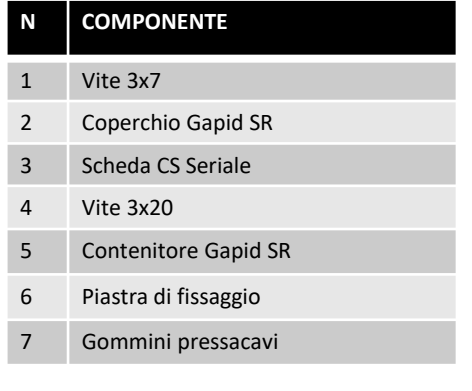

S.

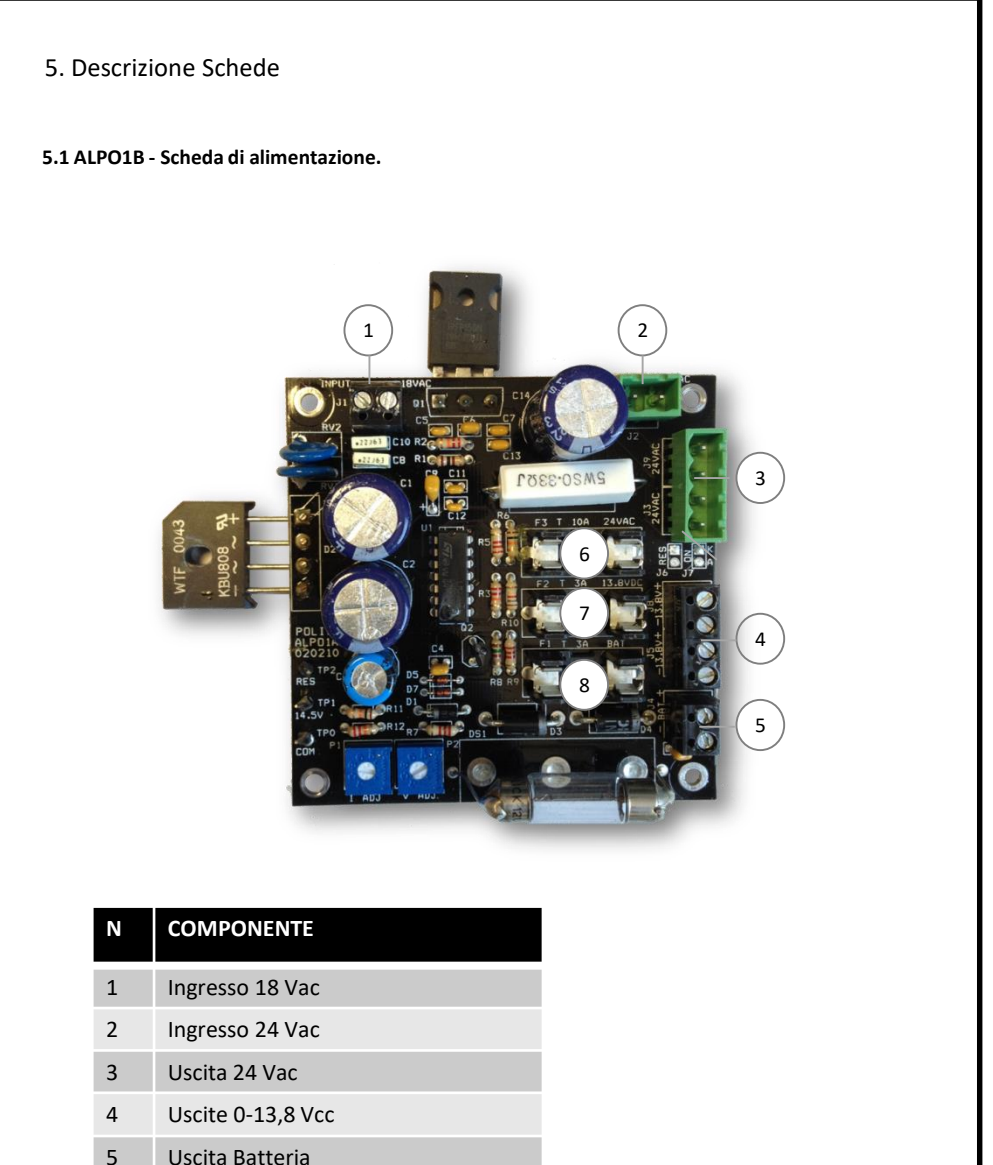

- 
- Fusibile 10 A (24 Vac)
- Fusibile 3 A (12 Vac)
- Fusibile 3 A (batteria)

ADEBUS & GAPID EXPLORER 7

S.

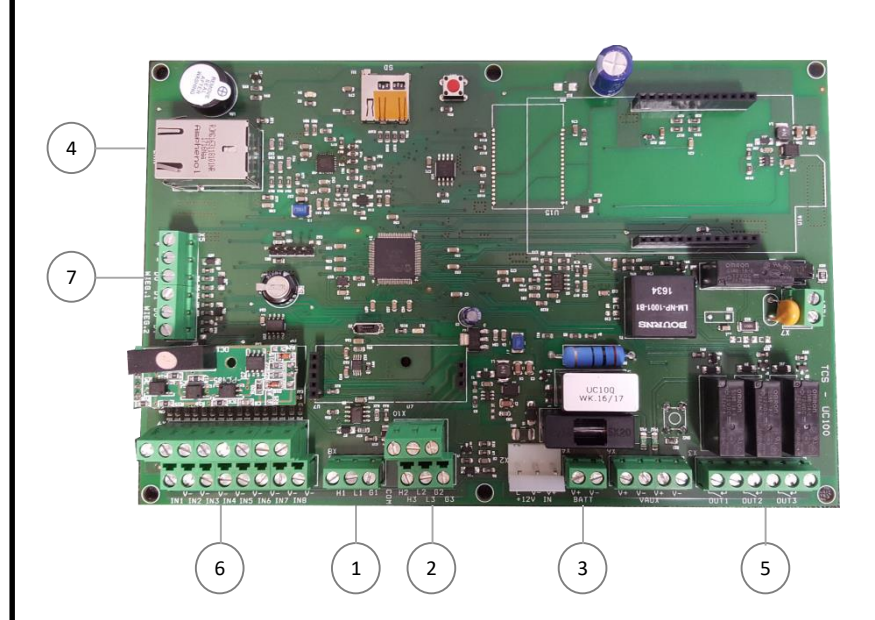

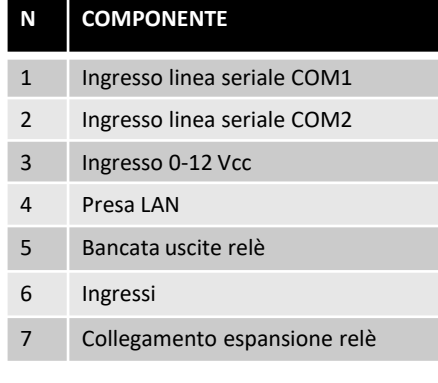

**5.2 ADEBUS G - Scheda madre Adebus.** 

ADEBUS & GAPID EXPLORER **8** 

 $\tilde{\mathcal{E}}$ 

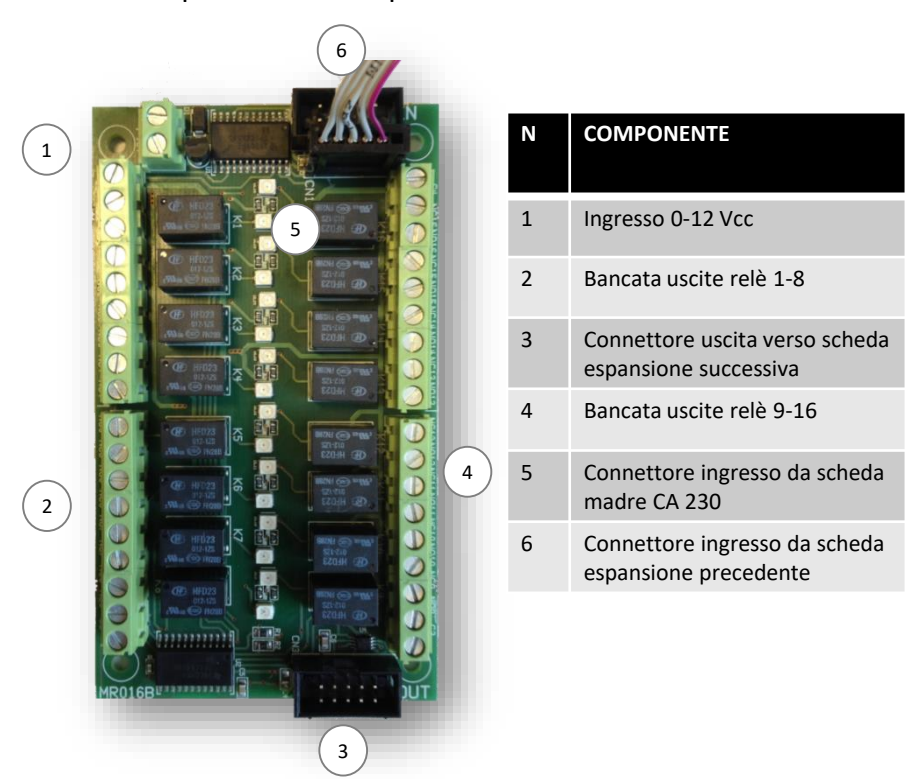

#### **5.3 ADEBUS ESP - Espansione 16 uscite relè per Adebus.**

#### **5.4 ADEBUS INTERFACE**

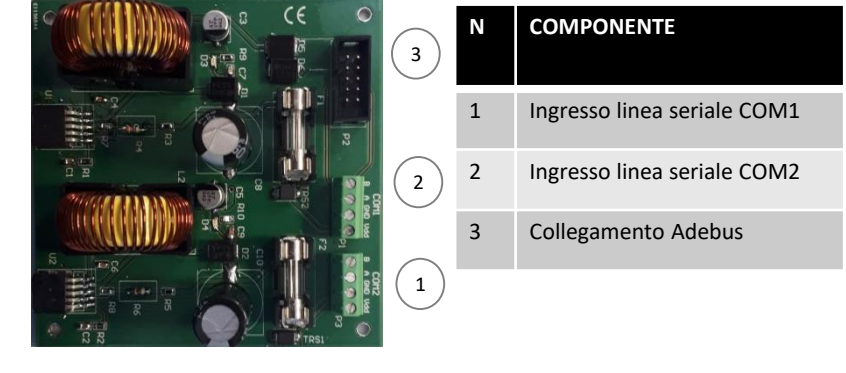

## 6. Predisposizione all'installazione

#### **6.1 Predisposizione delle componenti prima dell'installazione**

Poiché la comunicazione tra i sensori e la centrale di monitoraggio avviene per via filare si consiglia di controllare che tutte le parti componenti centrale e sensori ed i loro eventuali accessori siano presenti fin da subito e di procedere con l'installazione, solo successivamente.

#### **6.2 E' opportuno eseguire**:

- L'installazione dell'applicazione della centrale di controllo su un computer
- L'applicazione dei sensori sui perimetri da proteggere;
- controllo del funzionamento dei sensori da software
- il fissaggio in modo definitivo di ogni sensore;
- la predisposizione e la realizzazione dei collegamenti elettrici.

Al fine di evitare errori, problematiche di funzionamento e di installazione, è opportuno proseguire nel modo seguente:

- a) Disporre su un tavolo tutti i prodotti con la confezione aperta;
- b) Provare il funzionamento dei sensori;
- c) Sistemare (senza fissare) i sensori nei punti previsti;
- d) Verificare che ogni sensore risponda dall'applicazione;
- e) Fissare definitivamente i sensori.

Prima di procedere all'installazione, è necessario verificare l'integrità del prodotto, l'adeguatezza del modello scelto e l'idoneità dell'ambiente destinato all'installazione:

• Verificare che tutte le condizioni di utilizzo rientrino nei "limiti d'impiego" e nelle "Caratteristiche tecniche del prodotto".

• Verificare che l'ambiente scelto per l'installazione sia compatibile con l'ingombro totale del prodotto.

• Verificare che la superficie scelta per l'installazione del prodotto sia solida per garantire un fissaggio stabile e adeguatamente protetta da possibili urti o da agenti atmosferici.

## 7. Montaggio dei sensori

#### **Posa ed altezza di installazione**

Questa tipologia di sensore ha la sensibilità ottimale di un diametro di 5 metri un su tutte le tipologie di recinzione, strutture metalliche e cancellate. Se la recinzione è sostenuta da pali distanti circa 5 metri l'uno dall'altro, posizionate il sensore al centro di questa distanza, in modo da collocarne uno in ogni «settore».

È necessario tenere in considerazione comunque la tipologia del materiale della rete in quanto, a seconda che sia a maglia sciolta, elettrosaldata o a pannelli il materiale trasmetterà una sensibilità differente.

Posizionare il Gapid al centro del pannello o della rete e avvitarlo alla piastra di fissaggio posta dall'altro lato. Stringere bene le viti per evitare che il dispositivo possa muoversi.

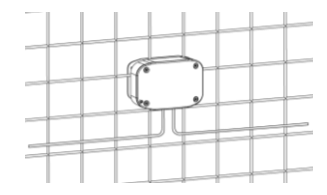

Il Gapid SR può essere collegato in rete ed alla centrale Adebus solamente con il cavo in dotazione che è RS485.

Il cavo deve essere inserito nelle due fessure sottostanti: una in entrata ed una in uscita.

Dopo di che cablate i sensori.

L'ultimo sensore in linea avrà solamente il cavo in ingresso. A questo punto svitate le 4 viti della piastrina ferma pressacavi e sostituite la guarnizione forata con il tappino in dotazione

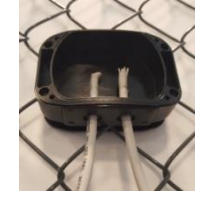

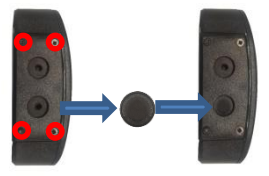

Fermare il cavo con delle fascette alla recinzione o al supporto su cui avete montato il Gapid SR e cablate i sensori.

A taratura e programmazione effettuata chiudere il dispositivo facendo attenzione che la guarnizione sia ben posizionata all'interno dell'apposito vano e che il coperchio di protezione si chiuda bene.

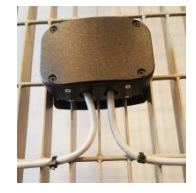

#### **ATTENZIONE:**

**In caso di foratura del profilo del prodotto o di qualunque componente la garanzia del prodotto decade**

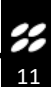

## 8. Messa in funzione

Il sistema ADEBUS gestisce fino a 256 Gapid SR suddivisi in 2 rami (lunghezza massima 750m ciascuno) utilizzando entrambe le porte seriali Com1 e Com2 (per la Com1 è necessario l'accessorio ADEBUS S2), Utilizzando invece una sola porta seriale è obbligatorio realizzare un unico ramo di bus RS485, senza effettuare ulteriori diramazioni. In questo caso si possono comunque adoperare 128 sensori sullo stesso ramo.

Il sistema è accessibile tramite software dedicato e via WEB

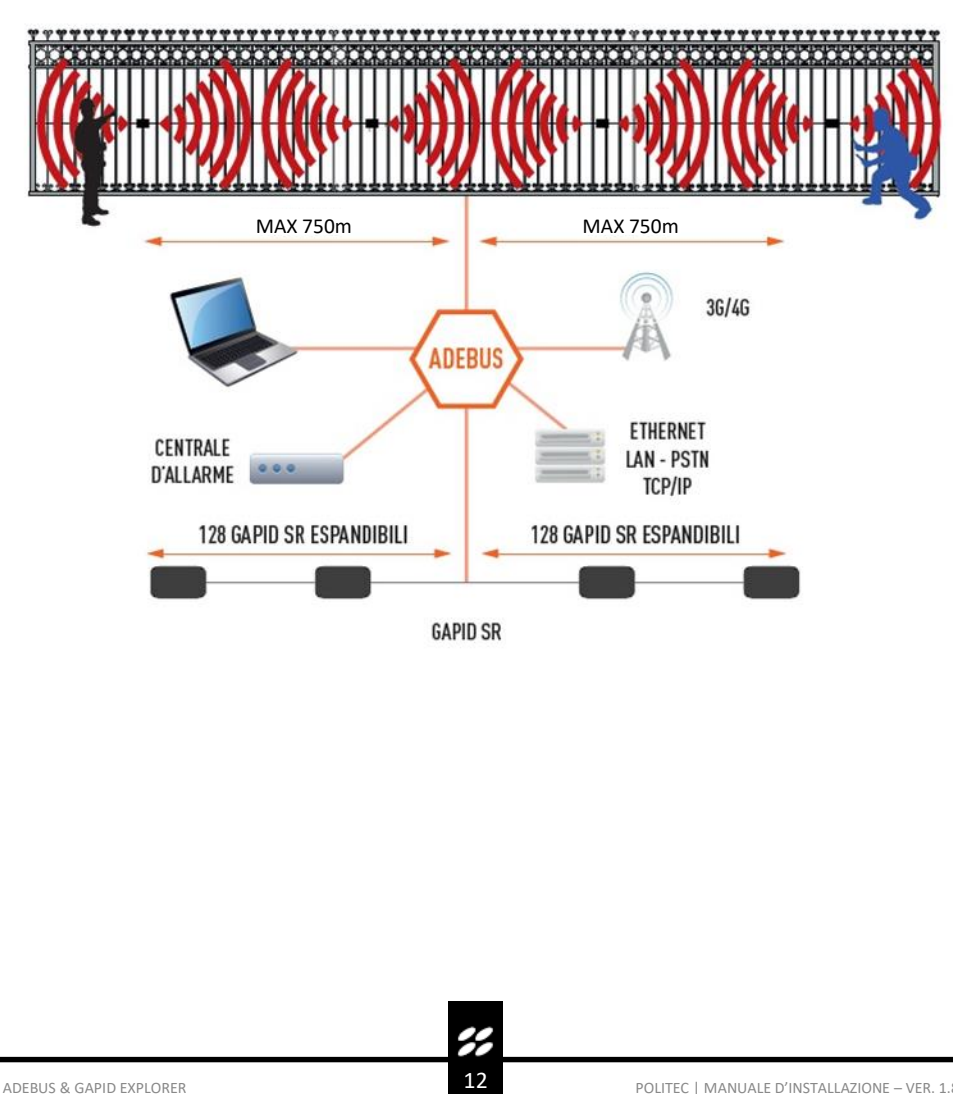

## 9. Collegamenti uscite relè

La condizione di utilizzo dei contatti segnata sulla scheda (NC, NO) si riferisce al relè in condizione di riposo, se i relè sono eccitati la condizione di funzionamento si inverte.

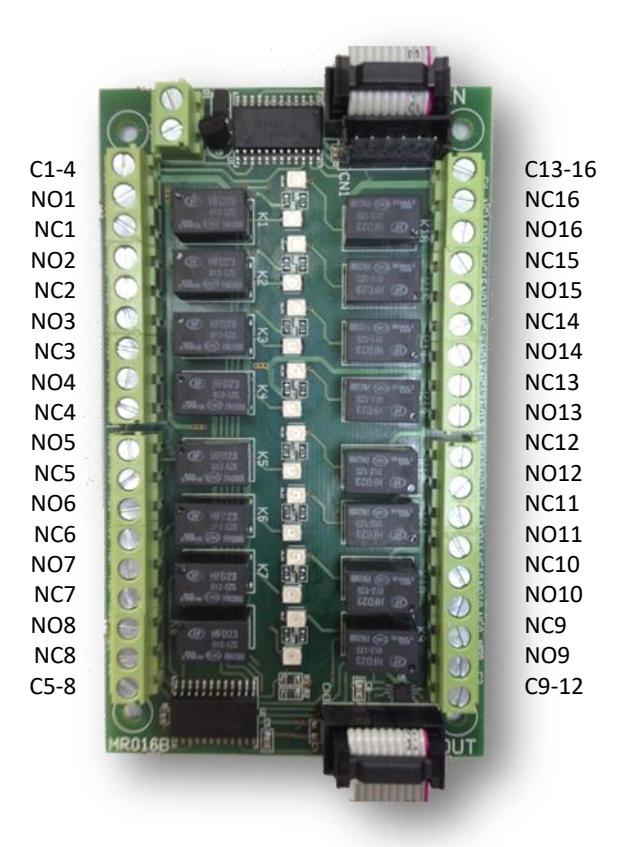

**NB: I collegamenti delle uscite Relè sono divisi in 4 gruppi per ogni scheda espansione, e i comuni sono i seguenti:** 

**C1-4 = comune primi 4 relè C5-8 = comune secondi 4 relè C9-12 = comune terzi 4 relè C13-16 = comune quarti 4 relè**

## 10. Sensore Gapid SR

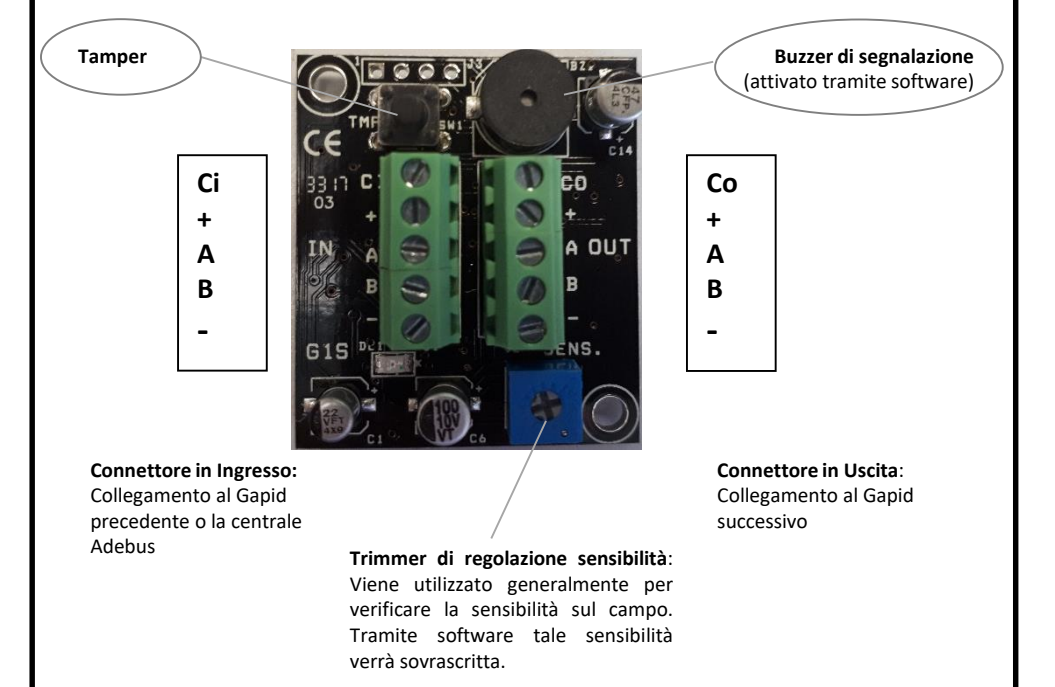

Il sensore accelerometrico ha una rilevazione intorno ai 5m per un massimo di 7m, essa può variare a seconda della recinzione su cui è applicato.

H

## 10. Modalità di installazione

Applicare i sensori in modo equidistante l'uno dagli altri affinché le vibrazioni che riceveranno, siano uguali per tutti i sensori. Iniziare il montaggio dei primi sensori di ogni ramo seriale partendo dall'inizio della recinzione.

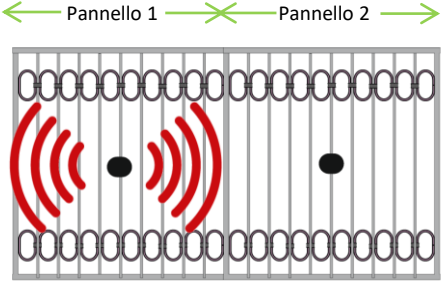

**NB: Per il corretto funzionamento tutti i sensori posti sullo stesso lato di una recinzione continua, devono essere collegati allo stesso ramo come nel disegno qui sotto.**

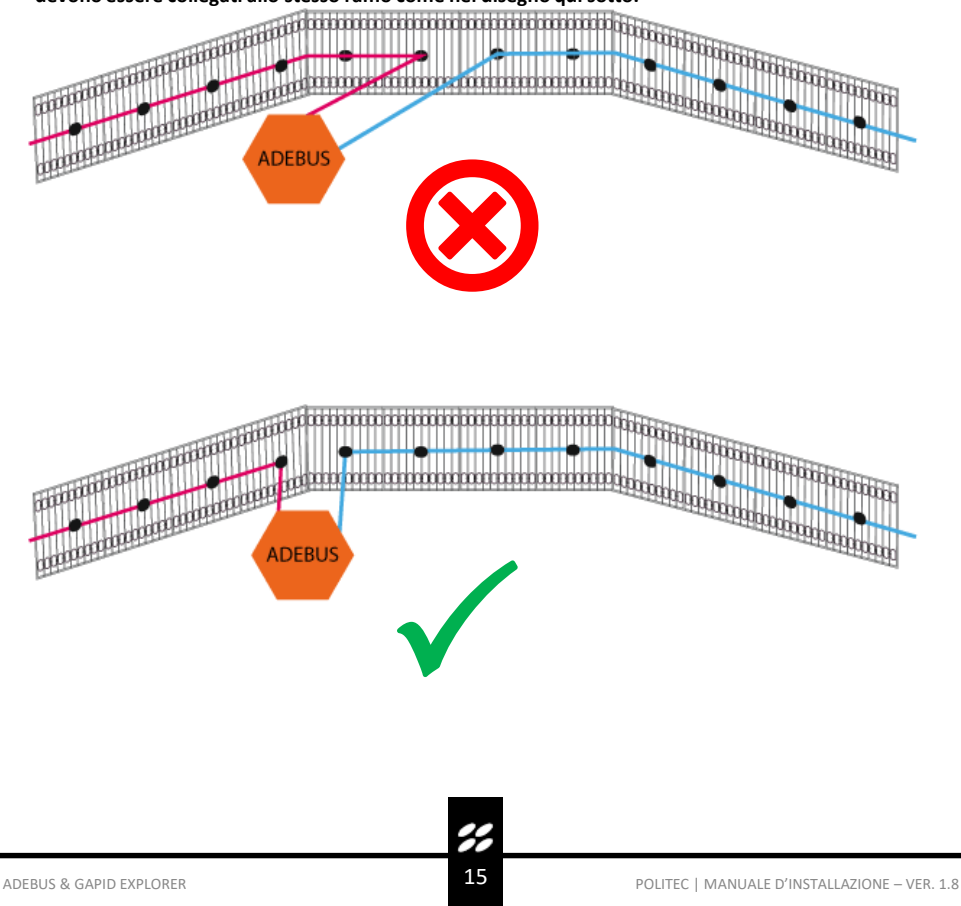

#### **Principi di funzionamento ed applicazioni**

Il sistema è progettato per la rilevazione in caso di sfondamento, scavalcamento e taglio.

Nel caso di applicazione su muratura il sistema rileva solo il tentativo di sfondamento.

Nel caso di applicazione a rete, la rilevazione a taglio avviene quando l'eventuale intruso taglia la rete e prova ad attraversarla.

Nel caso di applicazione a rete non elettrosaldata è necessario utilizzare un sensore a pannello per avere un livello di protezione da taglio efficiente.

Il sistema funziona correttamente solo se la recinzione è stabile ed uniforme.

#### **Applicazioni standard**

- **Griglia metallica leggera**: applicazione tipica al centro del pannello uno si e uno no. Nel caso di grande propagazione di vibrazioni è possibile applicare a un pannello si e due no.
- **Griglia metallica rigida**: applicazione tipica al centro del pannello uno si e uno no. Nel caso di bassa propagazione di vibrazioni applicare un sensore per pannello.
- **Rete a maglie non elettrosaldate**: applicazione tipica vicino al paletto di ancoraggio, applicazione un sensore per pannello per rilevazione da taglio.
- **Rete rigida elettrosaldate**: applicazione tipica al centro del pannello uno si e uno no. Nel caso di grande propagazione di vibrazione è possibile applicare a un pannello si e due no.
- **Muro Antisfondamento**: applicare a seconda della struttura del muro, tipicamente un sensore ogni 5m.
- **Vetrate o applicazioni interne**: applicare a seconda della struttura un sensore ogni 5m.

## 11. Collegamento sensori alla centrale

Il collegamento dei sensori Gapid SR alla centrale Adebus deve essere fatto esclusivamente con il cavo seriale (modalità «entra esci») seguendo lo schema qui sotto riportato:

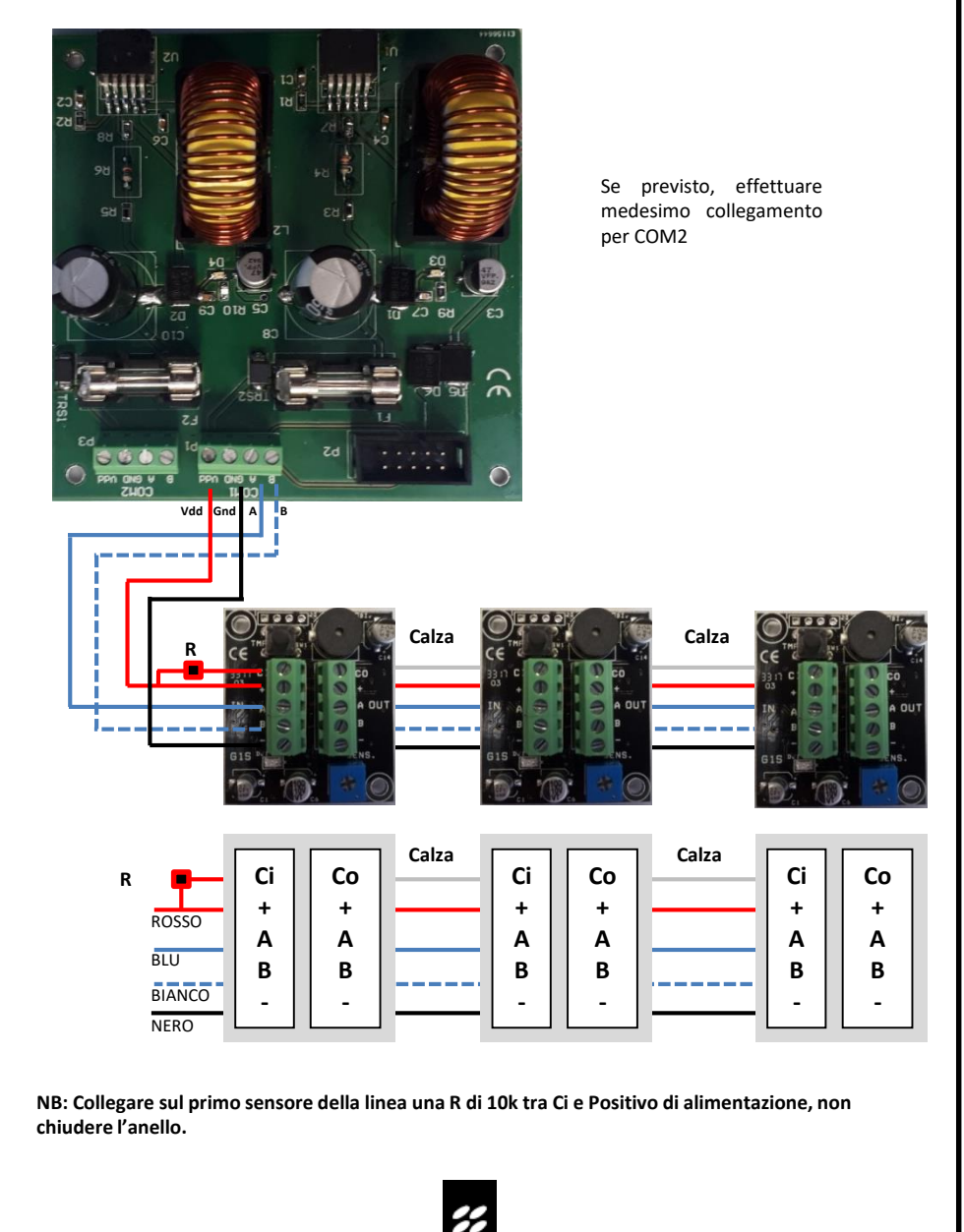

## 12. Primo accesso scheda Adebus G tramite indirizzo ip 192.168.1.222

Connettere con cavo rete ethernet il pc al connettore lan della scheda ADEBUS G. Il sistema è accessibile tramite software Gapid Explorer oppure via WEB.

#### **N.B.: per il primo accesso:**

**username: admin, password: admin.** 

#### **12.1 Overview via web**

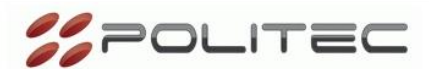

#### **Adebus Gapid Manager**

#### Overview

I/O Status

Comm. status

**Group status** 

**Gapid detail** 

**System** configuration

**Groups** configuration

Gapid configuration

**Outputs** configuration

**Outputs polarity** 

**COM1 Setup** 

**COM2 Setup** 

**COM3 Setup** 

**Network** configuration

Password change

## Welcomel

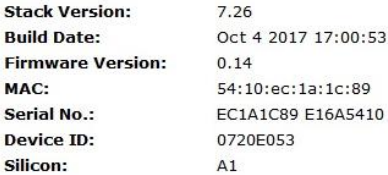

You are connected to Adebus Gapid Manager web server. Using this pages you can configure all the working parameters, choose an option from the menu on the left.

2

## 13. Installazione Gapid Explorer

Installare il programma in dotazione GapidExplorer utilizzando il file **WinXP.lnk.exe. Il programma è compatibile con Windows 7 e versioni più recenti.**

#### **13.1 Gapid Explorer**

Gapid Explorer è un programma di supervisione e configurazione dei sensori Gapid SR. Il software è utilizzabile in tre lingue differenti (Inglese, Italiano, Francese).

#### **13.2 Primo accesso: connessione diretta PC – Adebus G**

- Effettuare connessione diretta con indirizzo IP Statico.
- connessioni di rete (es. WINDOWS 7);
- col tasto sinistro del mouse scegliere e cliccare connessione alla rete locale (LAN)

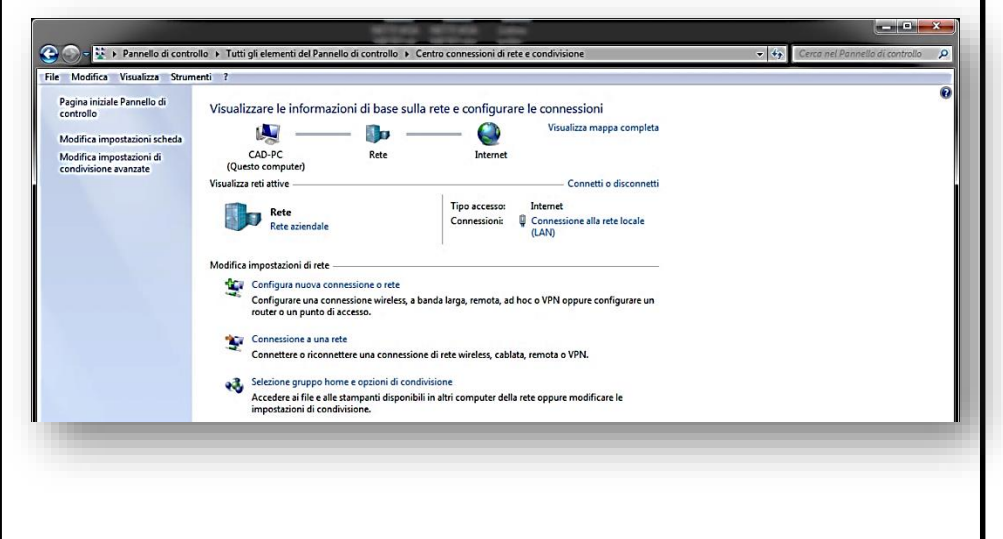

Con il tasto sinistro del mouse scegliere e cliccare proprietà. Apertasi la finestra, col tasto sinistro del mouse scegliere Protocollo Internet e cliccare Proprietà.

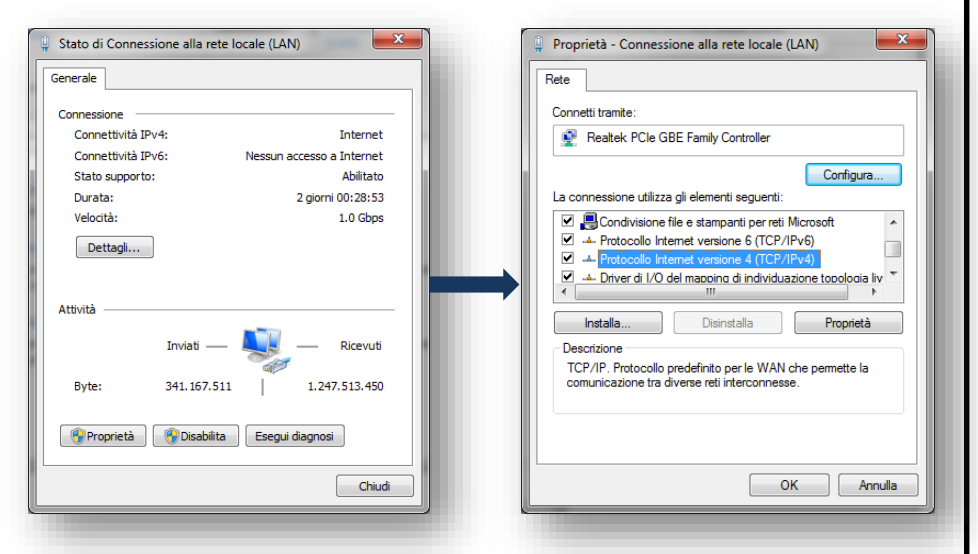

Scegliere, se non già selezionato, un indirizzo IP differente da quello della scheda ADEBUS G (default è 192.168.1.222) ad esempio l'indirizzo 192.168.1.223 e cliccare su Subnet mask in modo che compaia il seguente: 255.255.255.0. Salvare con OK.

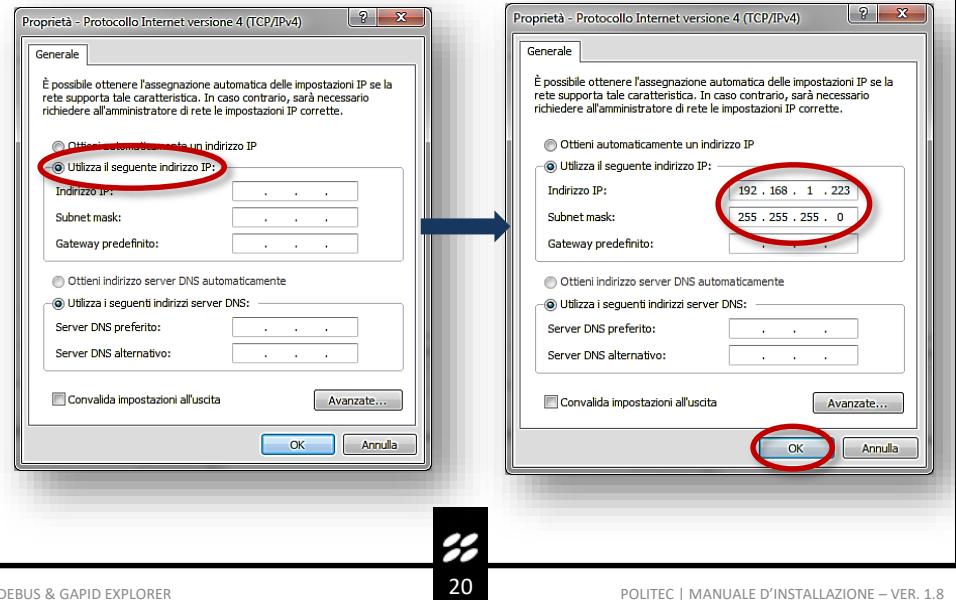

## 14. Primo avvio

Il software AdebusExplorer richiede un PC dotato di Windows 7 o successivo.

#### **14.1 Maschera principale**

All'accensione il programma presenta le funzioni disponibili, il cui utilizzo è illustrato qui di seguito. Procedere secondo l'ordine elencato dal software.

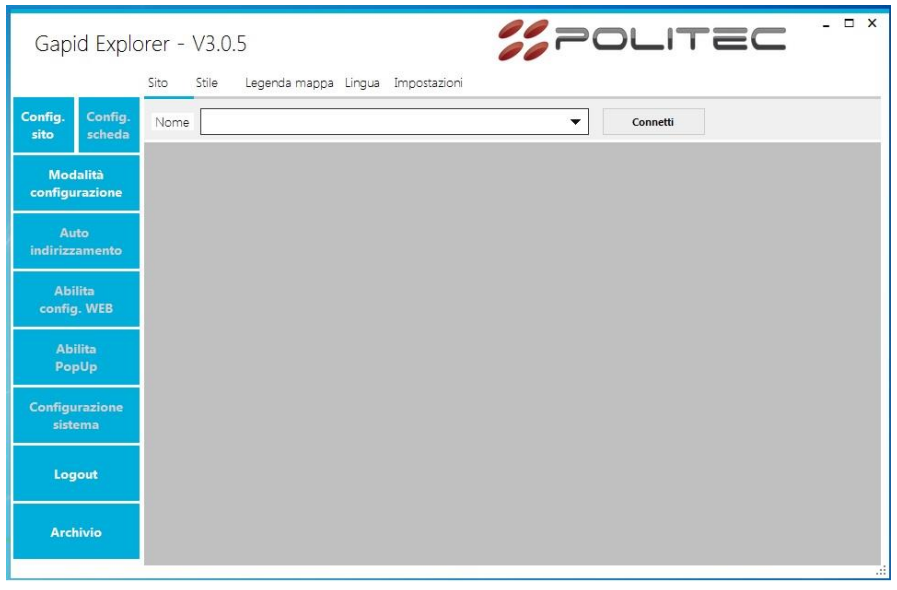

#### **14.2 Working path**

Permette di modificare la cartella di lavoro del programma ove viene creato il database degli eventi e dei siti scaricati in **formato .db**. Tali cartelle possono essere modificate tramite il menù Impostazioni, Cartelle di lavoro.

Copiando il file di database e il file immagine della pianta è possibile gestire gli impianti da differenti PC.

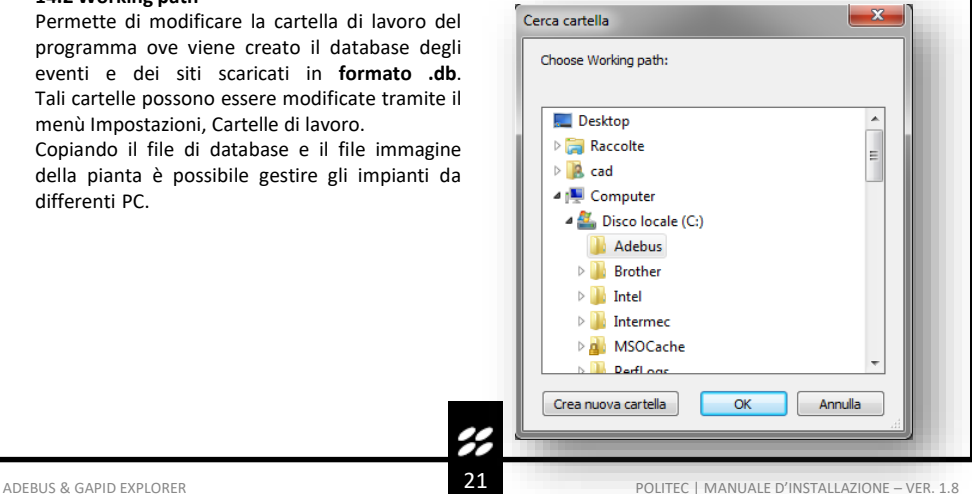

<u>پر</u>

#### **14.3 Creazione sito**

Per creare e configurare un nuovo sito è necessario inserire il nome del sito e inserire un file immagine che rappresenti la piantina del sito.

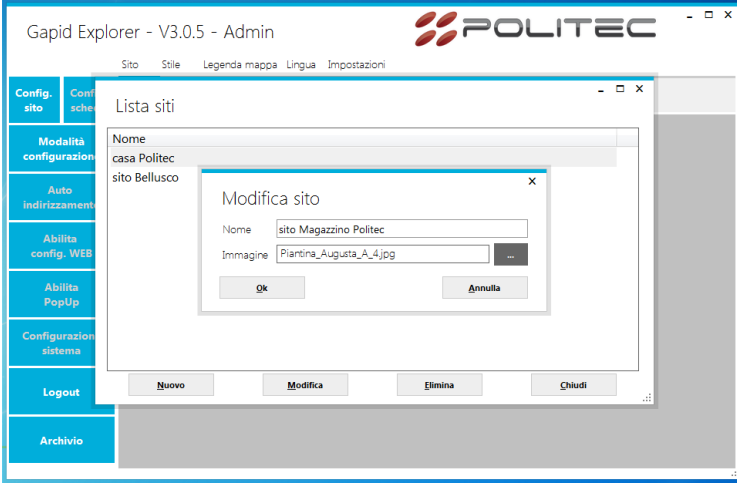

Selezionare il sito creato tramite il menù a tendina e attivare la funzione **Modalità configurazione**. Selezionare **Configurazione Scheda** e inserire il nome della scheda Adebus G con il relativo indirizzo IP e porta 8000.

Per grandi impianti è possibile inserire un numero indefinito di schede Adebus G all'interno dello stesso impianto e gestirli tramite l'unica interfaccia.

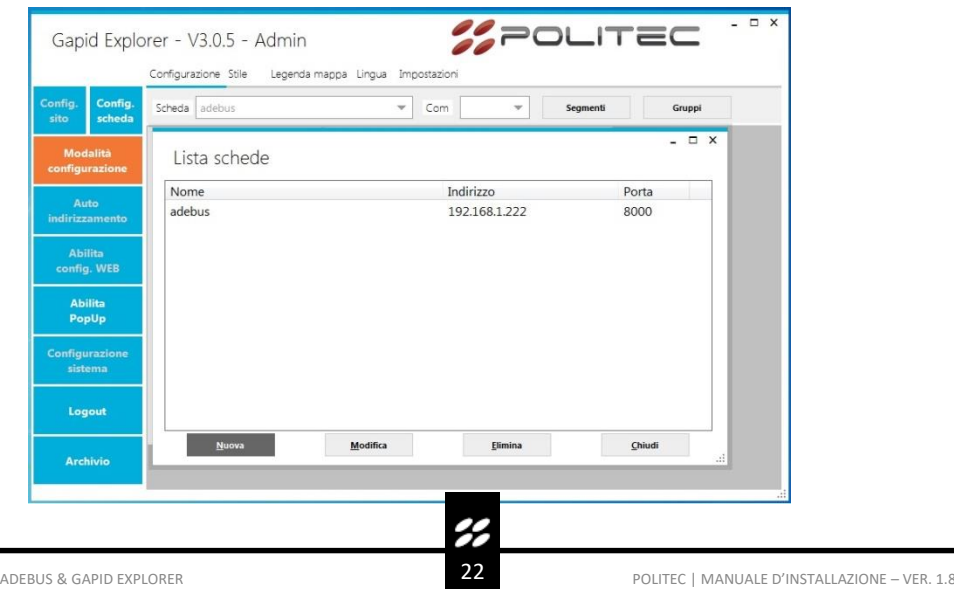

Connettersi al sito creato ed effettuare **l'auto indirizzamento** tramite l'apposito pulsante per l'attivazione di tutti i Gapid SR presenti sulle COM configurate.

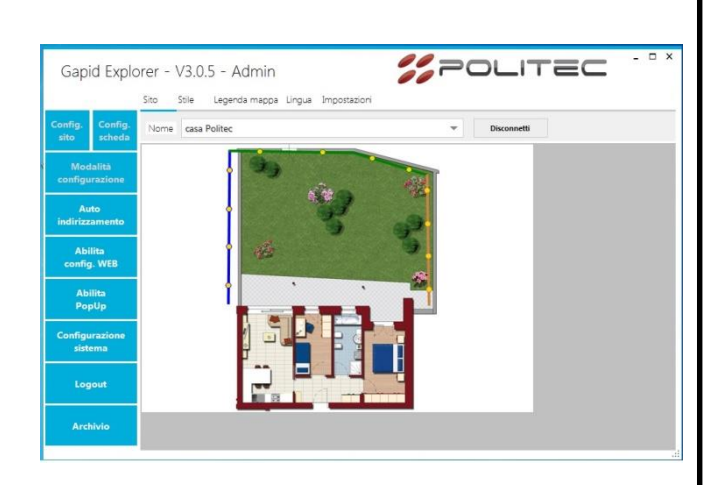

Il sistema fornirà un esito dell'operazione di auto indirizzamento.

Nel caso in cui vi fossero dei Sensori non indirizzati verificare il cablaggio tra l'ultimo sensore indirizzato ed il primo non indirizzato ed effettuare di nuovo il controllo dell'indirizzamento.

Selezionare la scheda creata, selezionare la porta seriale COM1 – COM2 collegata ai sensori Gapid SR e attivare la funzione **Segmenti**.

Creare tramite tasto sinistro del mouse dei segmenti all'interno dell'immagine. Essi rappresentano i sensori collegati su cavo lungo le recinzioni. Ad ogni segmento viene richiesto il numero di Gapid SR presenti nella linea.

Tramite tasto destro è possibile collegare i vari segmenti e modificarli.

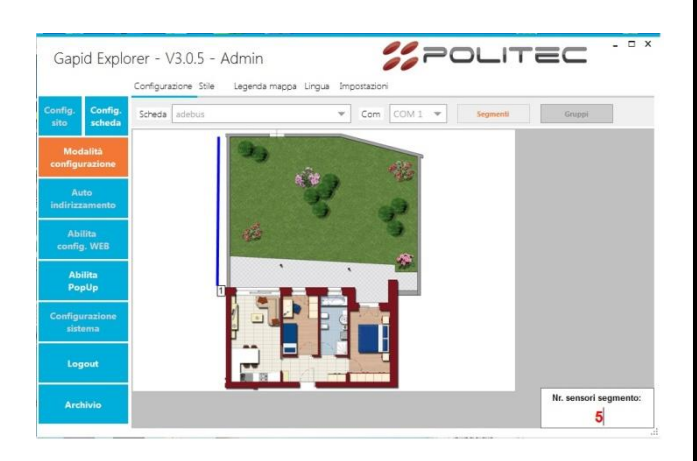

Una volta creati tutti i segmenti selezionare la funzione **Gruppi** per associare i sensori.

Ogni **Gruppo** deve contenere almeno 4 sensori.

Se alcuni sensori non risultano associati a dei Gruppi, tali sensori saranno considerati completamente indipendenti (es.: un unico sensore applicato ad un cancello in ferro tra due reti elettrosaldate).

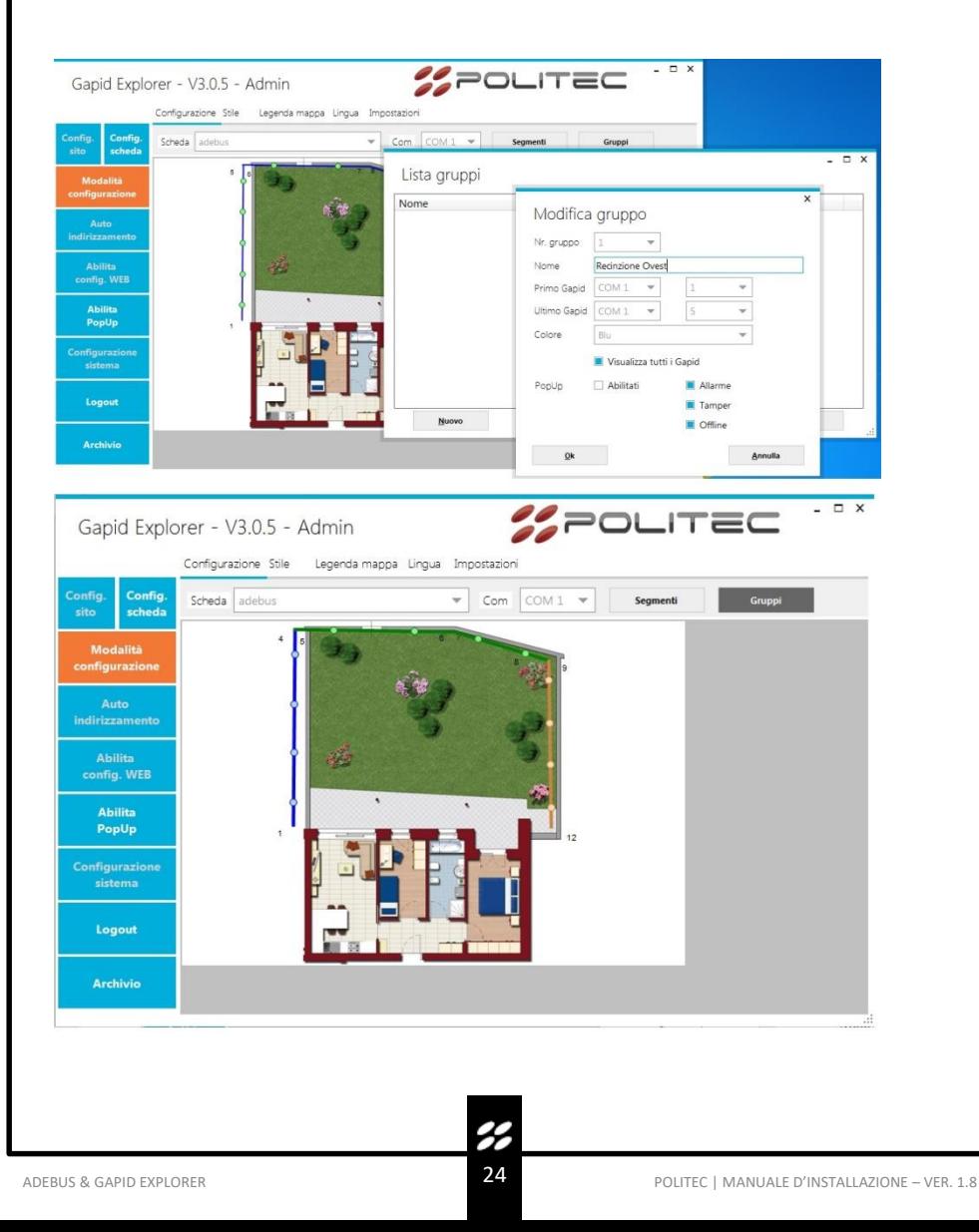

#### **14.4 Configurazione sito**

Cliccando col tasto destro del mouse sul gruppo è possibile accedere alla configurazione del *Gruppo*. Una volta effettuata la configurazione, tutti i sensori all'interno del Gruppo presenteranno tale configurazione. E' necessario Inviare la nuova configurazione per configurare un gruppo.

## Diagnostica / Configurazione

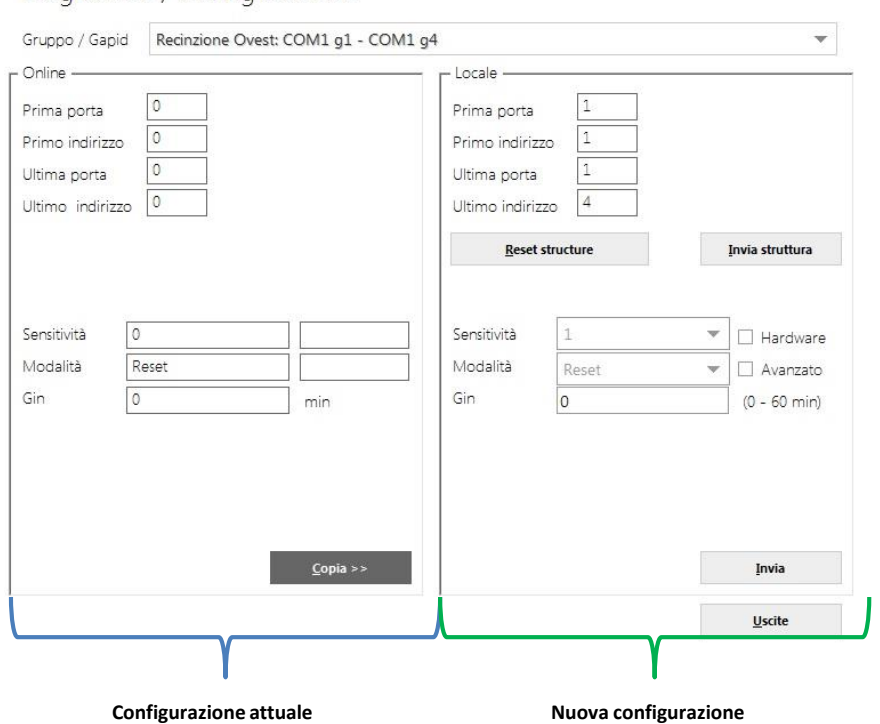

**SENSIVITÀ**: Sensibilità dei sensori all'interno del gruppo, più è alta più la soglia di pre-allarme dei singoli sensori risulta bassa.

L'allarme di gruppo è basato sull'analisi di tutti i sensori all'interno del gruppo. Scatenato il preallarme di un singolo sensore, il concentratore effettuerà dei controlli lungo tutta la linea del gruppo per confermare l'allarme.

**MODALITÀ**: E' il tipo di programmazione dei sensori all'interno del gruppo a seconda dell'applicazione.

 $- x$ 

Con la modalità RESET, il sensore resetterà i nuovi assi e non andrà mai in pre-allarme **Gin**: Inviando un numero differente da 0 il gruppo verrà inibito per l'equivalente in minuti.

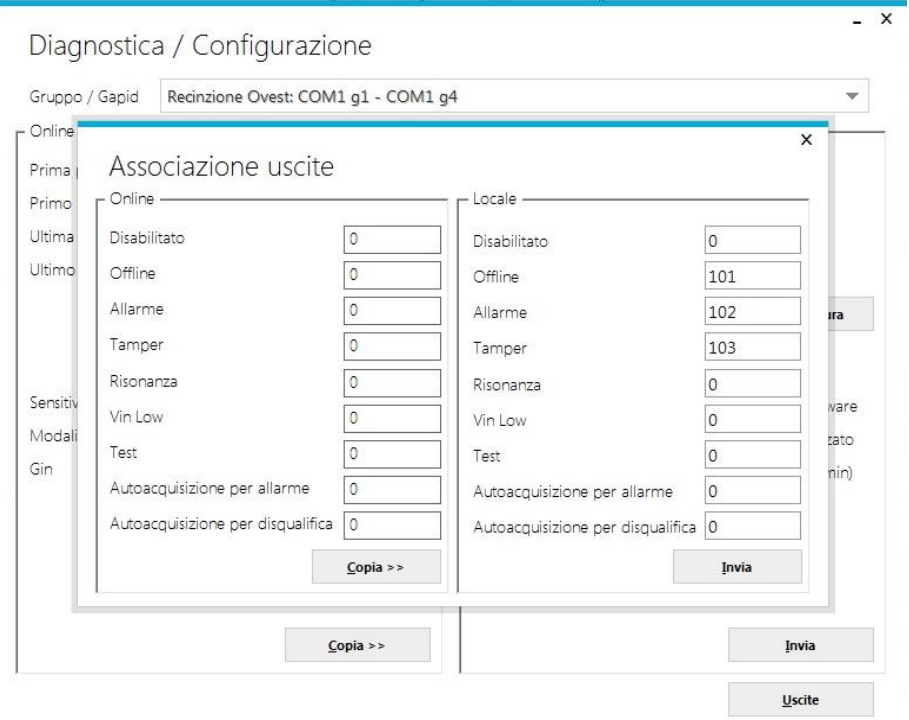

Cliccando su Uscite è possibile accedere al menù delle uscite *relative al Gruppo*.

Le uscite relè dell'Adebus sono gestite come segue:

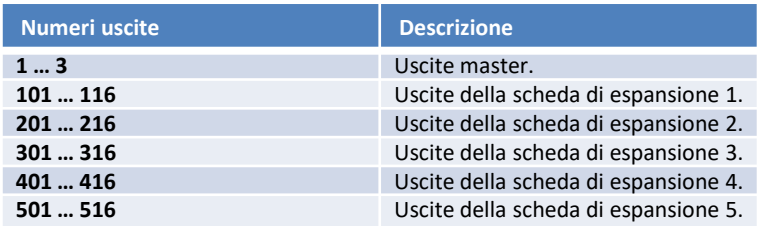

NB: Le uscite sono di default in sicurezza attiva.

E' possibile invertire tutte le polarità tramite il tasto destro del mouse.

#### **14.5 Configurazione singolo sensore**

Cliccando col tasto destro del mouse sul gruppo è possibile accedere alla configurazione del *singolo Gapid SR.*

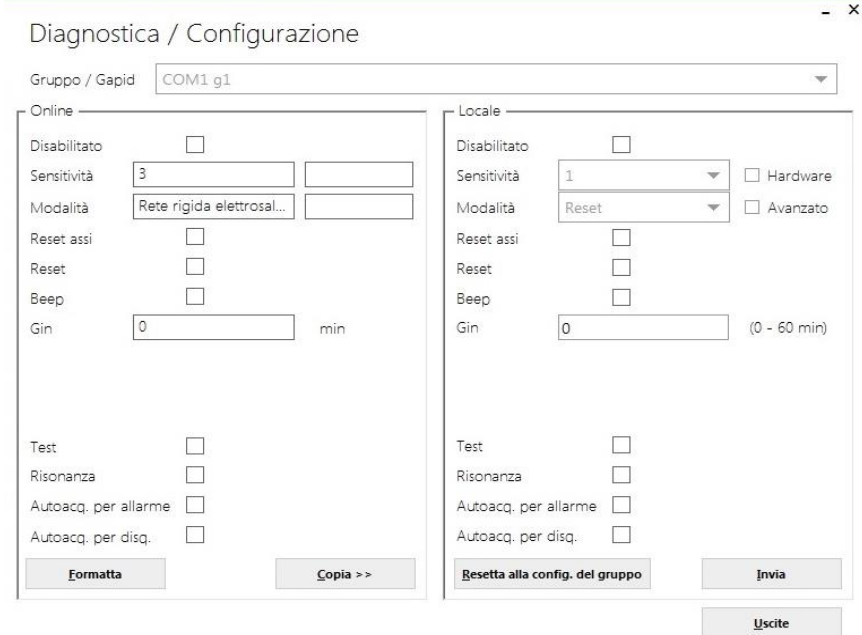

**SENSIVITÀ**: Sensibilità dei singoli sensori, più è alta più la soglia di pre-allarme dei singoli sensori risulta bassa. L'allarme di gruppo è basato sull'analisi di tutti i sensori all'interno del gruppo. Scatenato il pre-allarme di un singolo sensore, il concentratore effettuerà dei controlli lungo tutta la linea del gruppo per confermare l'allarme.

**MODALITÀ**: E' il tipo di programmazione del sensore a seconda dell'applicazione.

**GIN**: Inviando un numero differente da 0 il gruppo verrà inibito per l'equivalente in minuti.

**BEEP**: Il sensore emette un bip continuo per 1 minuto per essere identificato.

**TEST**: Nel caso in cui il sensore manda una segnalazione di pre-allarme esso suona. Tale funzione può essere usata durante la fase di collaudo per selezionare propriamente le soglie di allarme.

**DISABILITATO**: Il sensore può essere disabilitato. Esso non darà più alcuna segnalazione di tamper, allarme, offline.

Cliccando su configurazione sistema nel menù principale si accede alle soglie di algoritmo e alla configurazione degli ingressi.

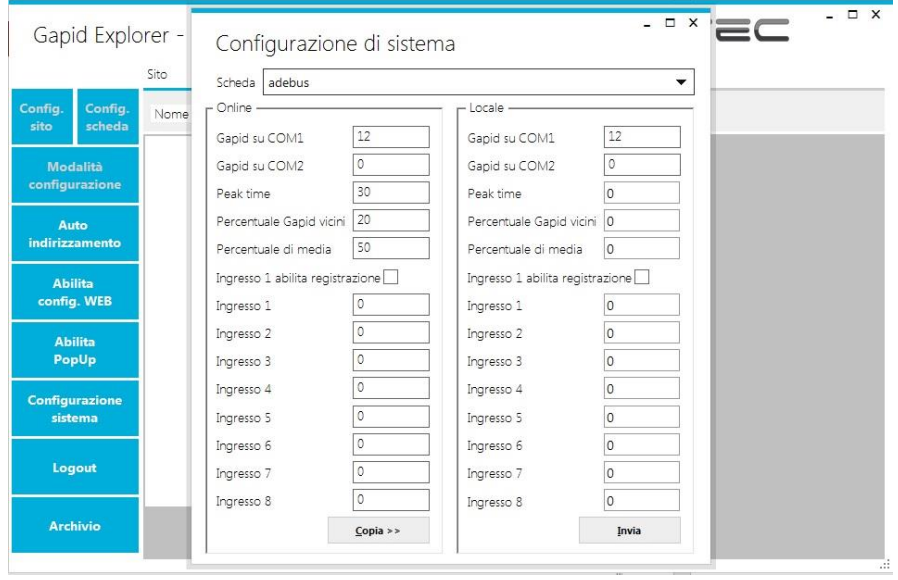

Cliccare su Copia ed Invia per applicare la configurazione standard degli algoritmi.

**Attivare il flag "Ingresso 1 abilita registrazione" affinché il sistema registri gli eventi nell'archivio solo nel caso in cui l'ingresso 1 della scheda Adebus G è bilanciato a massa di 1kΩ.**

 $\overline{\mathcal{L}}$ 

#### **14.6 Stato di funzionamento**

Quando il sistema è attivo i Gruppi presenteranno dei colori differenti nel caso di eventi registrati quali Allarme, Tamper, Offline, Disabilitato.

Tali eventi saranno associati anche a dei Pop Up, se abilitati.

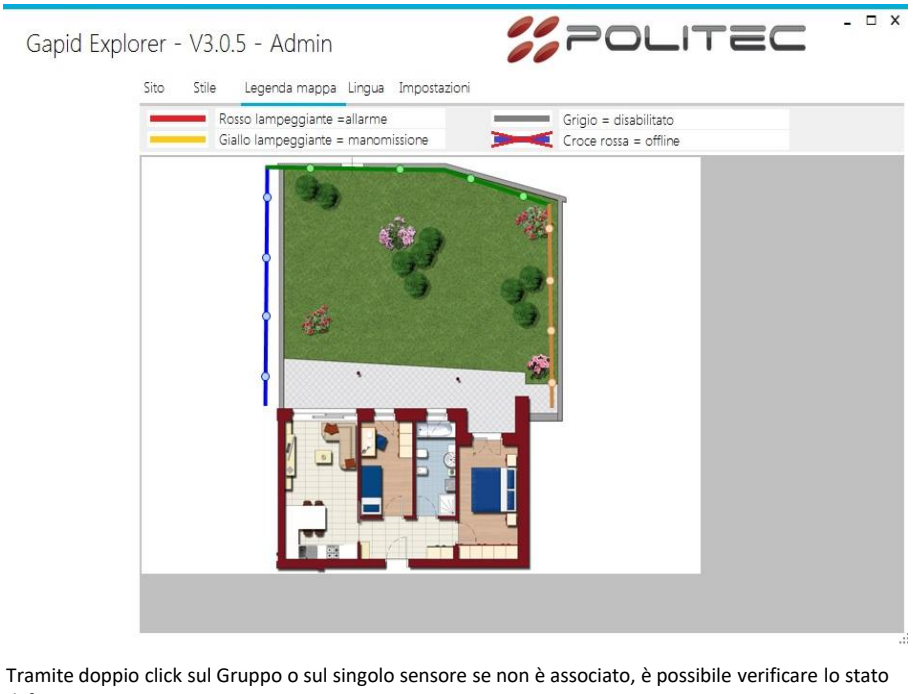

di funzionamento.

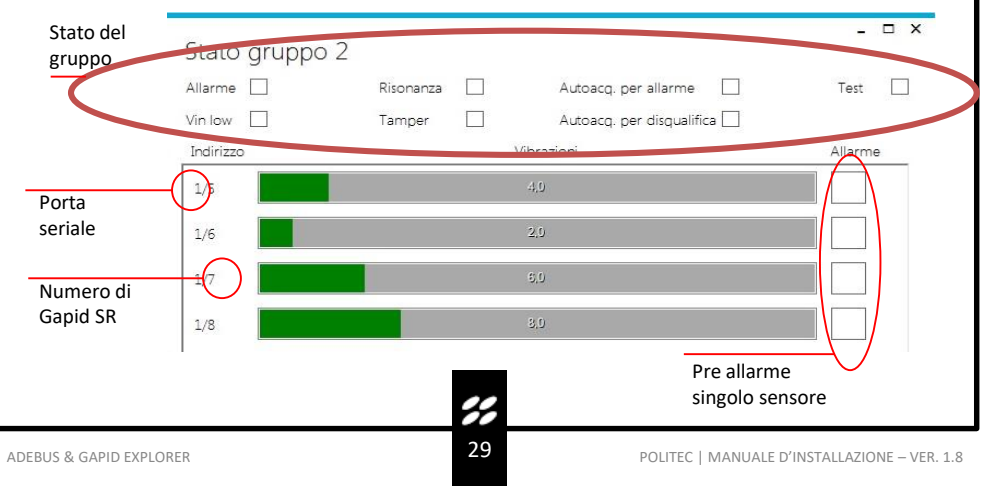

## 15. Configurazione e gestione tramite web

Al fine di utilizzare anche la configurazione via WEB è necessario abilitare tramite l'apposito bottone **Abilita config. WEB.**

Tale funzione è normalmente disabilitata per mantenere alto il livello di sicurezza dell'impianto.

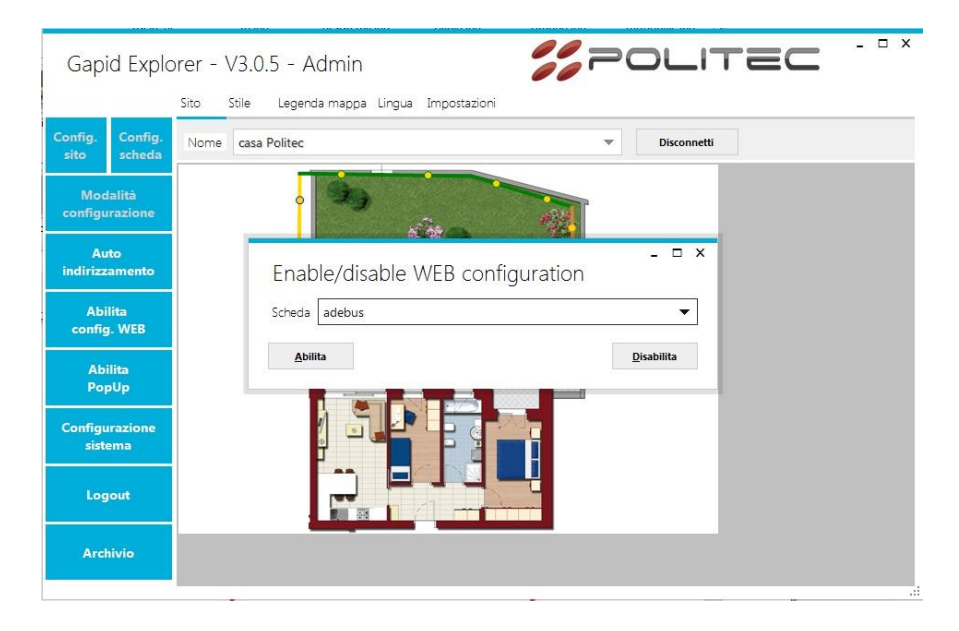

**Tramite la gestione WEB è possibile visualizzare lo stato dei singoli gruppi, sensori e modificare le configurazioni analogamente al software.**

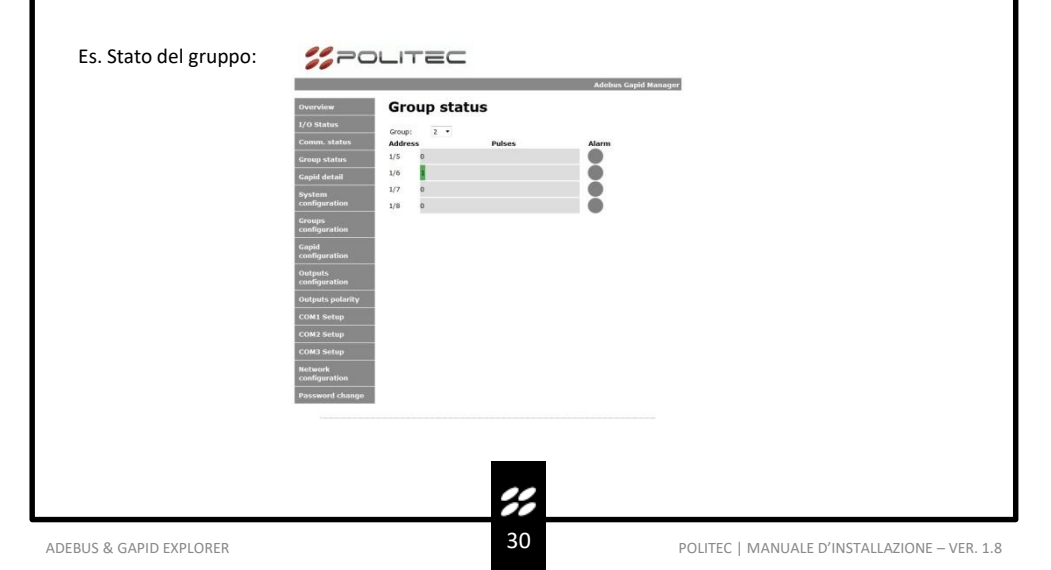

### 16. Archivio

Il menù **Archivio** visualizza lo storico degli eventi registrati sulla scheda Adebus G.

La memorizzazione degli eventi può essere abilitata o disabilitata tramite la configurazione del sistema.

La scheda AdebusG mantiene un massimo di 32000 eventi sovrascrivendo i più vecchi in caso di esaurimento dello spazio disponibile. Per visualizzare un numero maggiore di eventi è necessario aprire file di database **.db** nella cartella di lavoro del Gapid Explorer tramite un programma appropriato.

#### Archivio

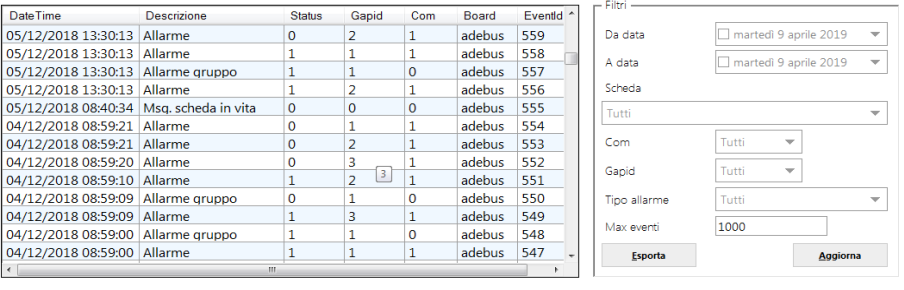

#### **16.1 Descrizione degli eventi**

**Allarme Gruppo**: Allarme registrato sul Gruppo di sensori dopo analisi algoritmica su tutti i sensori del gruppo

**Allarme**: Pre Allarme del singolo sensore. Tale allarme non implica un allarme di Gruppo **Msg**. **Scheda in vita**: Nel caso di assenza eventi in 24h viene registrato uno stato in vita della scheda **Online**: In caso di perdita di comunicazione su singolo sensore, l'intero gruppo va OFFLINE

**Massime BadCom\Giorno**: Nel caso in cui un sensore perde diversi pacchetti all'interno di 24h ma non la comunicazione, viene dato un alert. Questa funzione può essere utile per verificare se vi è un falso contatto o una leggera anomalia su un singolo sensore.

**Tamper**: Tamper del singolo sensore: Nel caso in cui un sensore all'interno del Gruppo presentasse una segnalazione, l'intero Gruppo va in Tamper.

**Riavvio Scheda**: Nel caso in cui viene riavviata la scheda Adebus G

**Riavvio Scheda per WatchDog**: Nel caso in cui vi è un riavvio automatico di scheda per anomalia **Test**: Comando di test su singolo sensore

**Vin Low**: Nel caso di alimentazione bassa su singolo sensore.

**Configurazioni Resettate**: Nel caso di reset completo delle configurazioni

**Eventi Resettati**: Nel caso di reset completo degli eventi per anomalia

#### **Status**

#### **Gapid**

**1**: presenza di evento su Gruppo\Sensore **0**: ritorno a riposo del Gruppo\Sensore

**1-255**: Segnalazione proveniente dal Gruppo\Sensore **0**: Segnalazione proveniente dalla scheda Adebus G

#### **COM**

- 1: Linea seriale 1
- 2: Linea seriale 2
- 0: Nessuna linea, scheda master

in a

Chiudi

## 17. Impostazioni

É possibile modificare la cartella di lavoro e le password utente e admin. L'utente standard può visualizzare esclusivamente lo stato dell'impianto e non può modificare uscite\configurazioni.

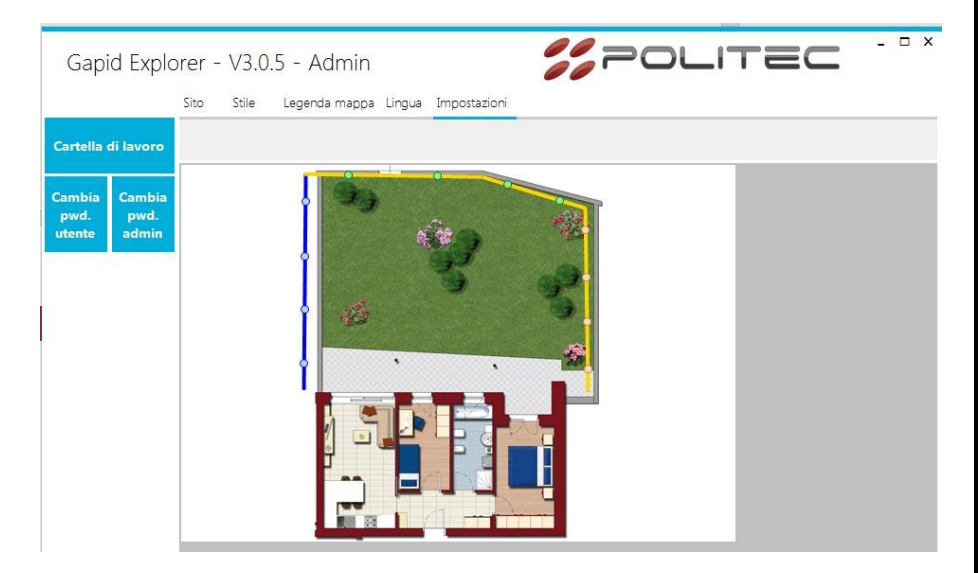

#### **17.1 Abilita pop up**

Il sistema permette di utilizzare dei PopUp in caso di eventi importanti del sistema. Durante la fase di configurazione del gruppo è possibile scegliere quali selezionare ed abilitare. Tali PopUp sono legati all'archivio eventi scaricato su PC.

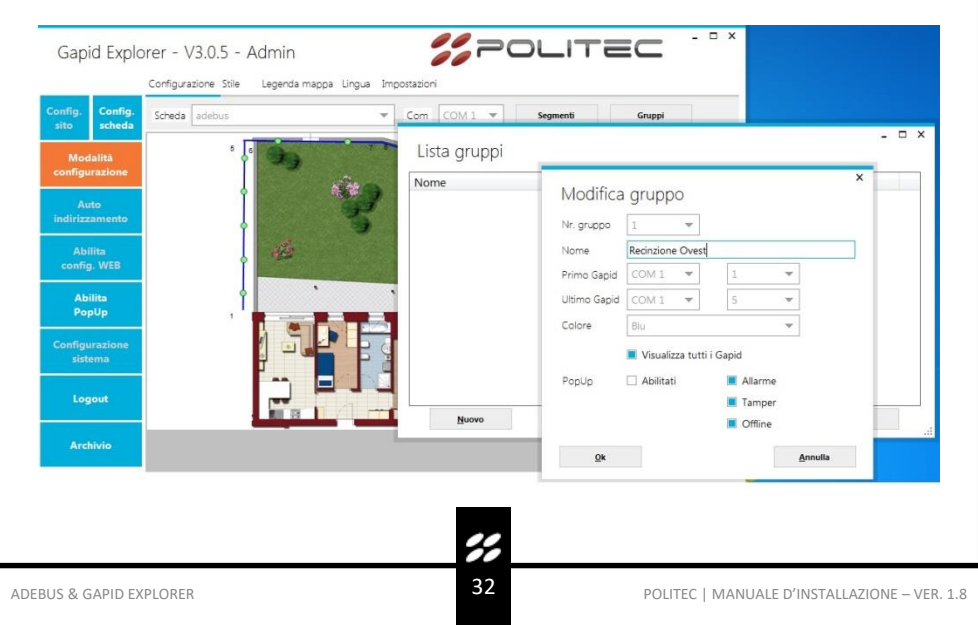

#### **17.2 Reset scheda Adebus G**

É possibile resettare la scheda Adebus G con le impostazioni di fabbrica effettuando tale procedura:

- Disalimentare la scheda Adebus G
- Rimuovere il modulo della porta seriale COM1.
- Effettuare un ponticello sul contatto 3-5.
- Alimentare ed attendere che il led rosso lampeggi velocemente
- Disalimentare, rimuovere il ponticello e riconnettere il modulo seriale
- Rialimentare.

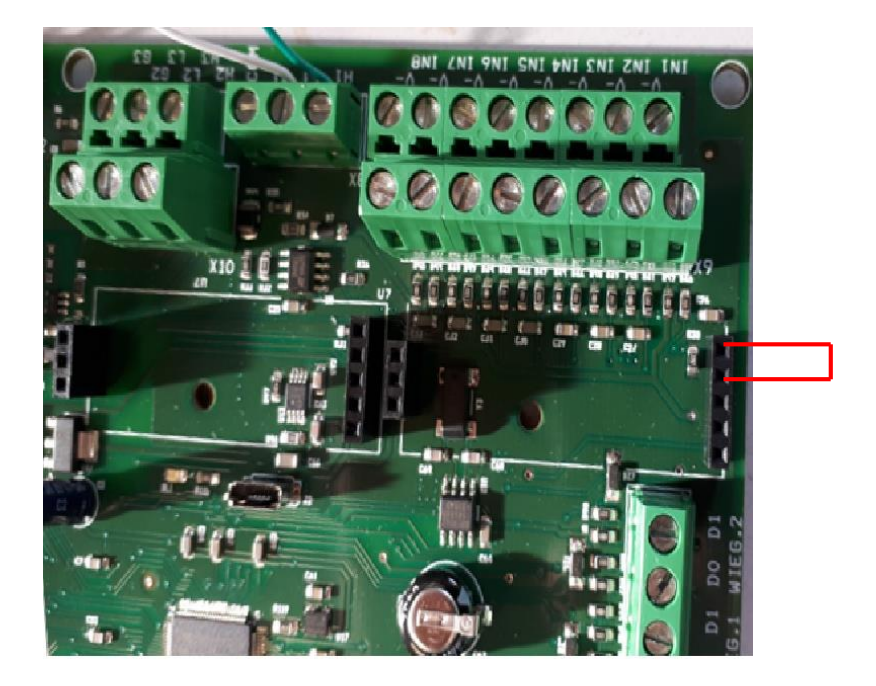

#### **17.3 Configurazioni avanzate - Gruppo**

La struttura del Gruppo è qui indicata.

Vi è in particolare il dettaglio dell'indirizzo del primo e ultimo sensore presente nel gruppo. Le strutture Online e Locale devono essere identiche, nel caso in cui sia stato inserito o rimosso un sensore dal gruppo è necessario Inviare la Struttura tramite l'apposito pulsante.

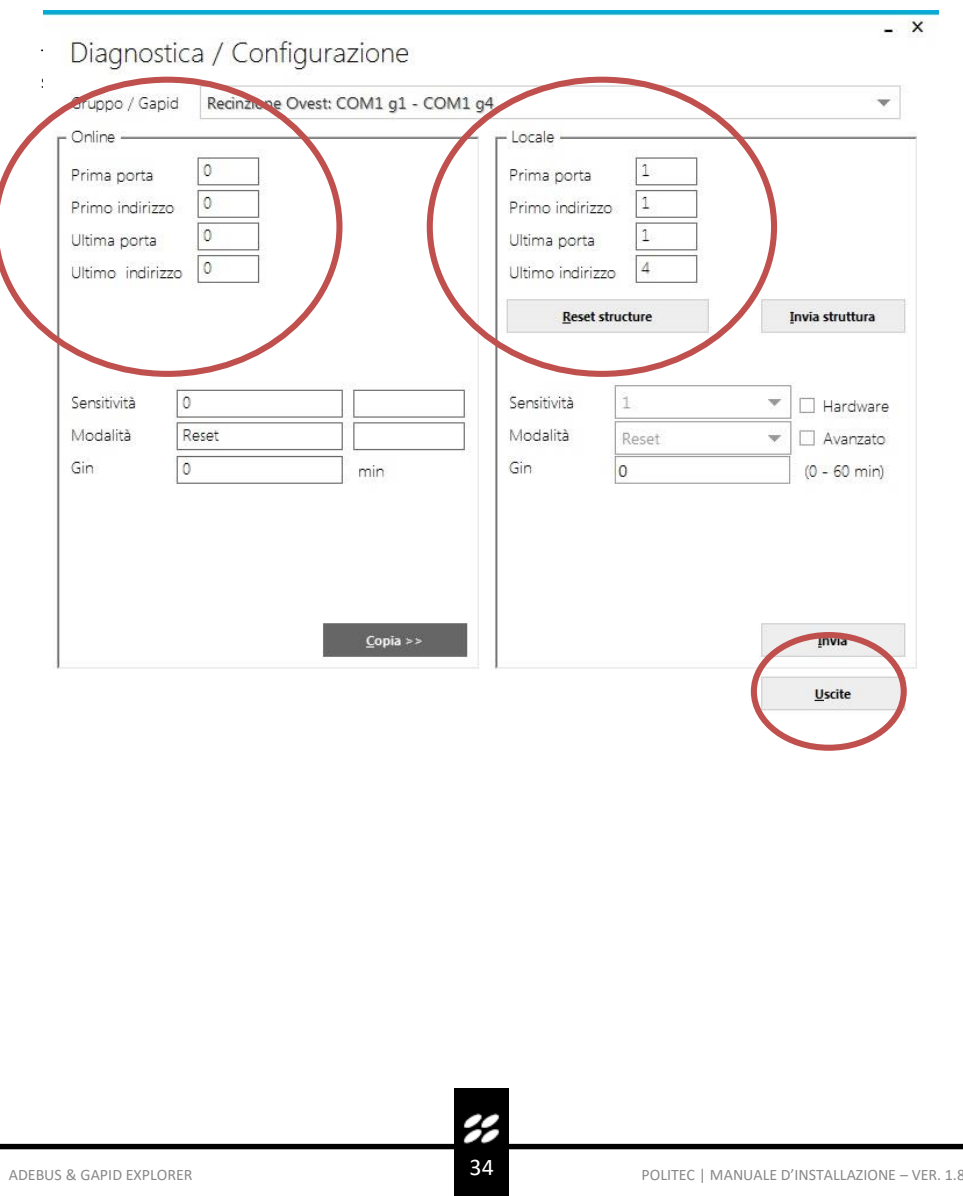

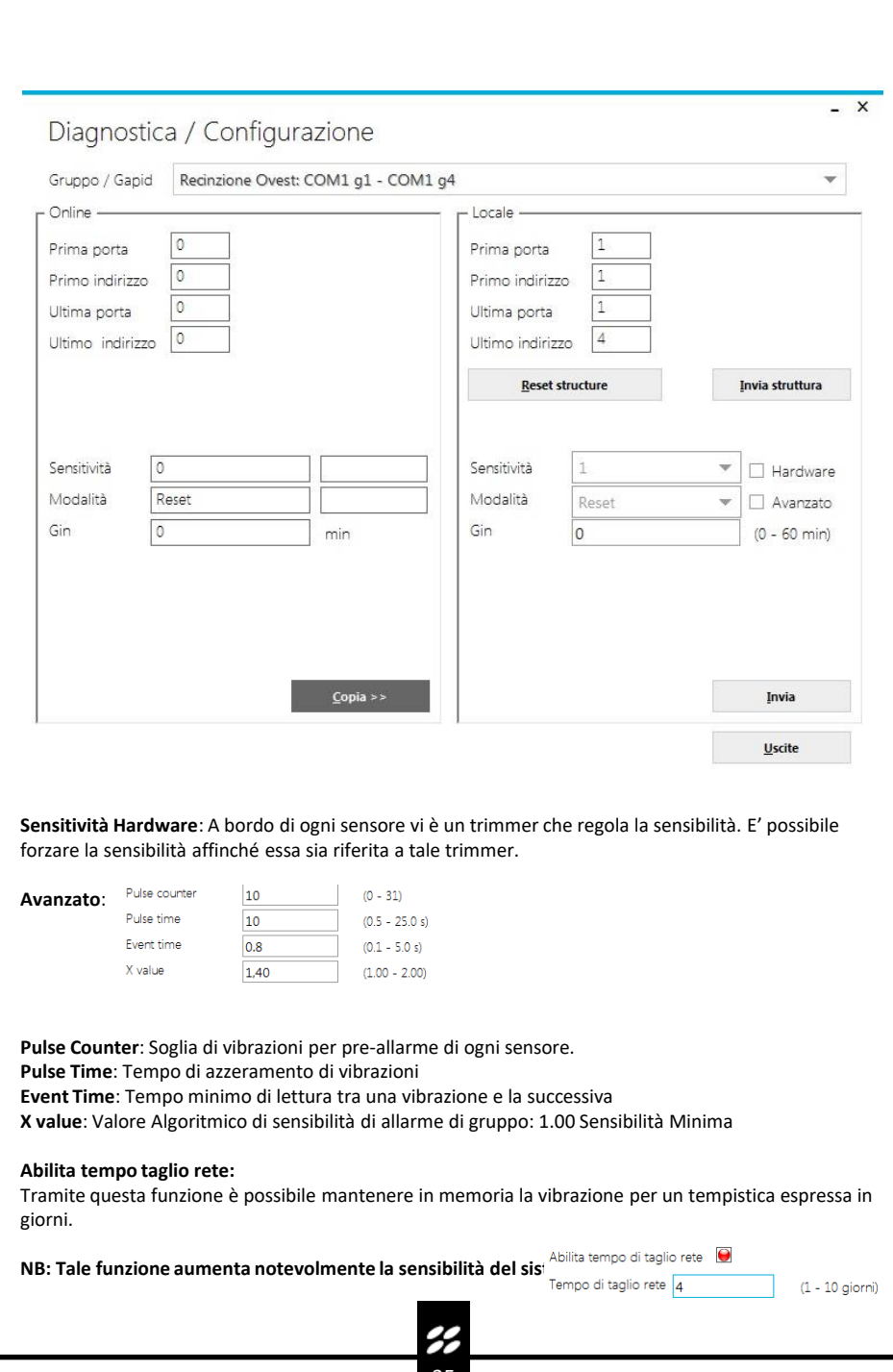

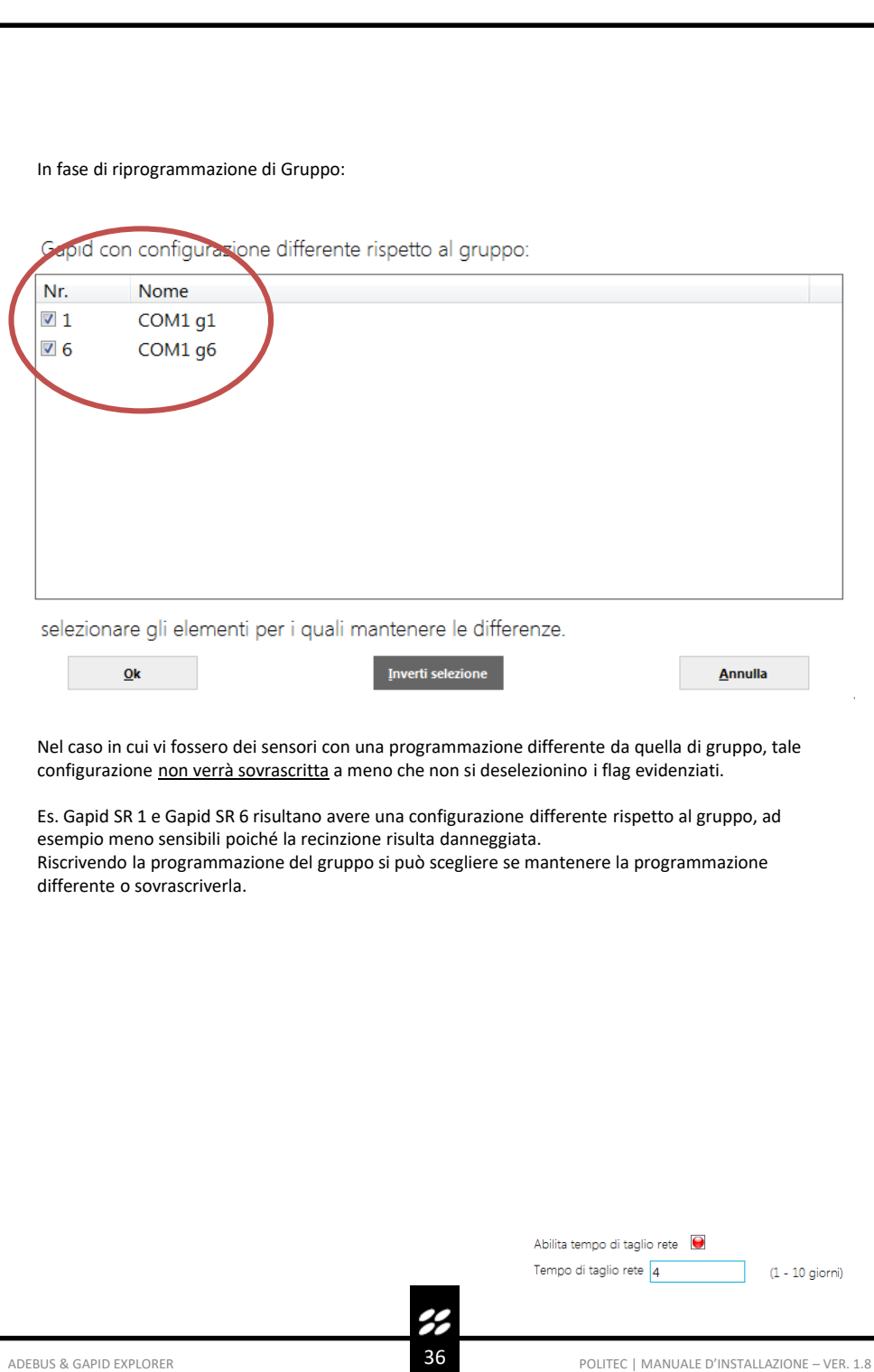

#### **17.4 Configurazioni avanzate – Gapid SR**

#### **Abilita tempo taglio rete:**

Tramite questa funzione è possibile mantenere in memoria la vibrazione per un tempistica espressa in giorni.

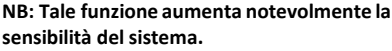

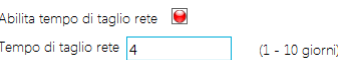

#### **Risonanza:**

Per utilizzare tale funzione è necessario attivare anche la funzione di TEST. Con tale funzione è possibile registrare la vibrazione spontanea della recinzione su singolo sensore. Per registrarla è necessario da un colpo singolo alla recinzione e verificarne la registrazione visualizzando lo stato del singolo sensore.

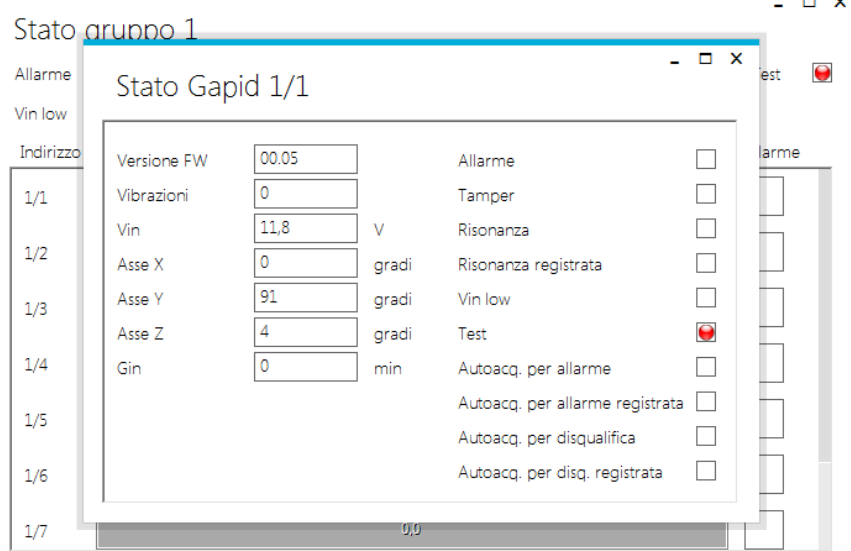

In presenza di Risonanza verrà escluso l'allarme su singolo sensore. Il flag di "Risonanza Registrata" indica che il sensore ha registrato questo tipo di vibrazione e sarà pronto a filtrarlo in futuro.

**Autoacq. Per allarme:** Per utilizzare tale funzione è necessario attivare anche la funzione di TEST. Con tale funzione è possibile registrare una vibrazione particolare della recinzione su singolo sensore. Per registrarla è necessario da un colpo singolo alla recinzione e verificarne la registrazione visualizzando lo stato del singolo sensore.

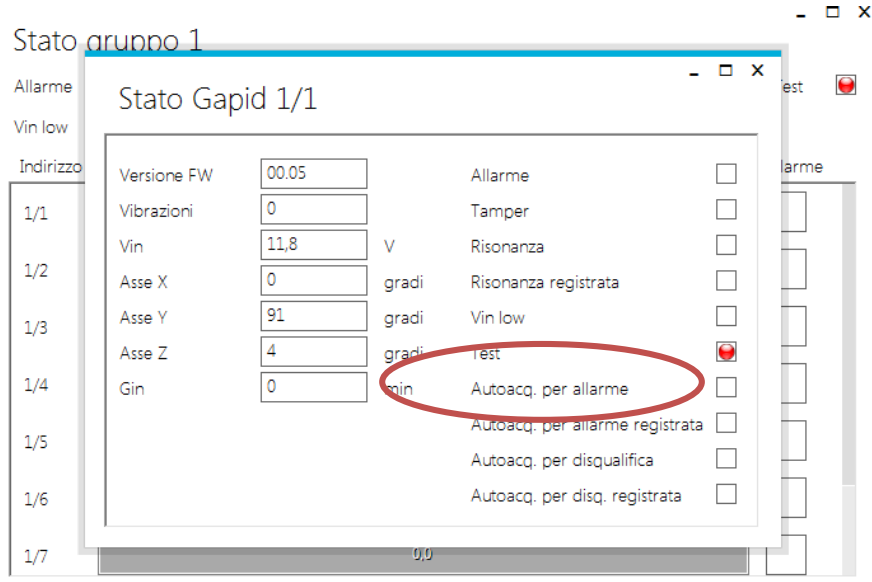

Il flag di "Autoacq. Per allarme Registrata" indica che il sensore ha registrato questo tipo di vibrazione e manderà una segnalazione di allarme in futuro.

 $\overline{\mathcal{L}}$ 

**Autoacq. Per disqualifica:** Per utilizzare tale funzione è necessario attivare anche la funzione di TEST. Con tale funzione è possibile registrare una vibrazione particolare della recinzione su singolo sensore. Per registrarla è necessario da un colpo singolo alla recinzione e verificarne la registrazione visualizzando lo stato del singolo sensore.

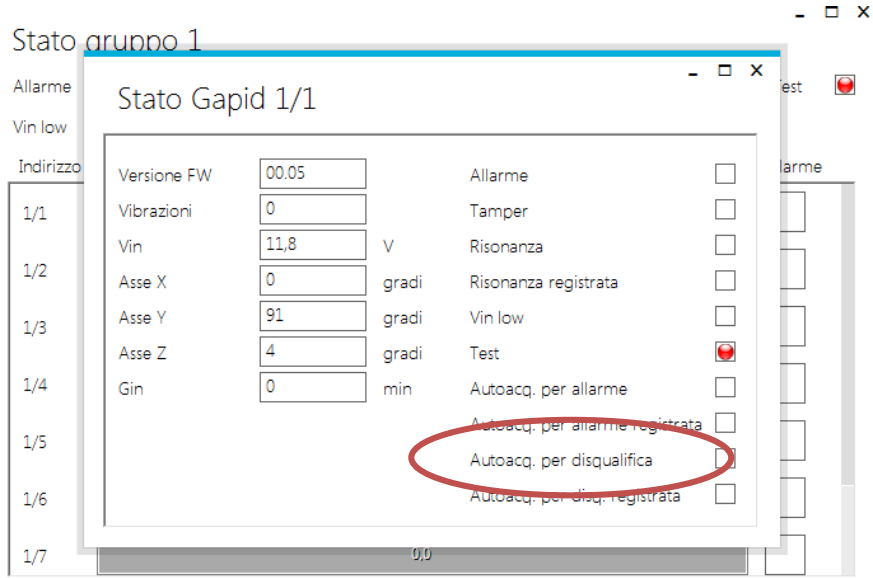

Il flag di "Autoacq. Per Disqualifica Registrata" indica che il sensore ha registrato questo tipo di vibrazione e sarà pronto a filtrarlo in futuro.

**Resetta alla configurazione di gruppo:** Recupera la configurazione di gruppo e la sovrascrive alla configurazione attuale

**Formatta:** Viene recuperata la configurazione di fabbrica del sensore. In questo caso è necessario rindirizzare il sensore.

H

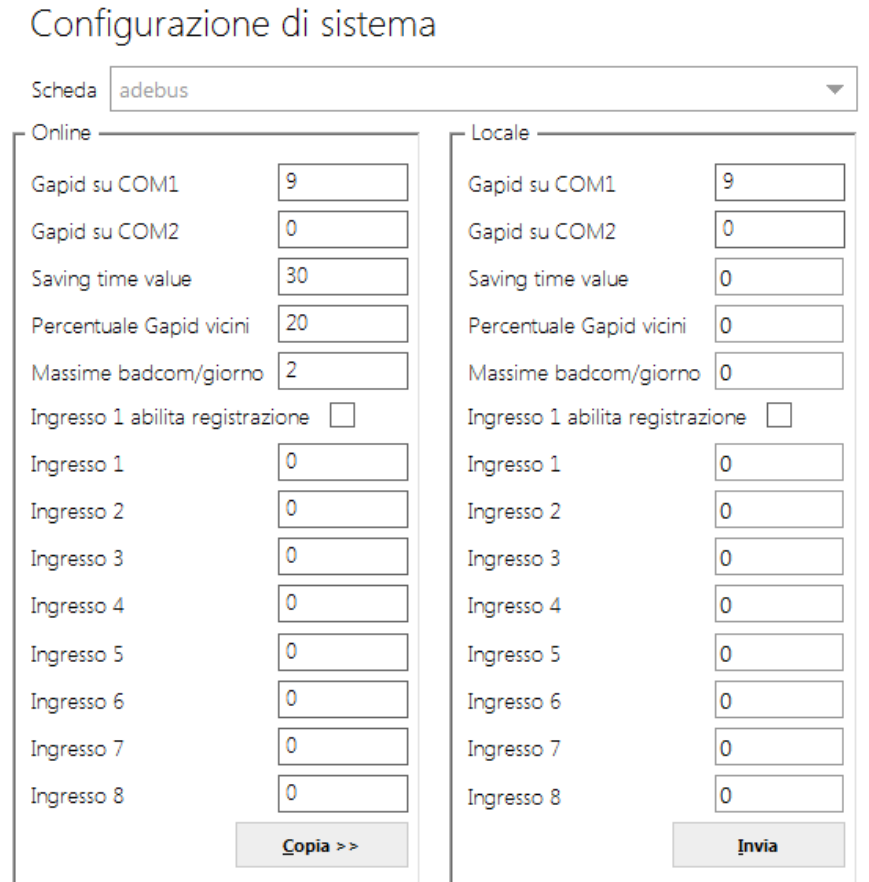

**Gapid SR su COM1**: Numero sensori impostati su prima porta seriale

**Gapid SR su COM2**: Numero sensori impostati su seconda porta seriale

**Saving Time Value**: Intervallo di Tempo espresso in secondi di validazione algoritmi della centrale. Il sistema conserva il numero di vibrazioni di picco di ogni sensore per 30s di default.

**Percentuale Gapid SR Vicini**: Il sistema genera un allarme di Gruppo se i sensori adiacenti al sensore allarmato hanno registrato un certo numero di vibrazioni. Questo numero è pari alla percentuale della soglia di allarme indicata. Es. Se un sensore genera un pre-allarme dopo 10 vibrazioni e la Percentuale è 20%. I sensori adiacenti devono registrare almeno 2 vibrazioni.

**Massime badcom/giorno**: Numero di badcom giornaliere massimo per registrare un alert **Ingressi 2-8**: non abilitati in futuro.

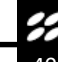

×

#### **17.6 Configurazioni avanzate – Invia struttura a gruppi**

Nel caso di modifica delle strutture dei gruppi già configurati e programmati è necessario seguire la procedura indicata:

- Disconnettersi dal sito
- Modificare tramite Modalità Configurazione i segmenti\gruppi desiderati
- Connettersi al sito
- Cliccare il pulsante "INVIA STRUTTURA GRUPPI"
- Modificare eventualmente le programmazioni\sensibilità\uscite dei gruppi.

#### **17.7 Configurazioni avanzate – Logout**

Tramite software è possibile accedere solo con un utente alla volta.

E' quindi necessario effettuare un Logout prima di uscire dal programma affinché sia possibile accedere immediatamente al sito da parte di un altro utente.

H

## 18. Caratteristiche tecniche Gapid SR

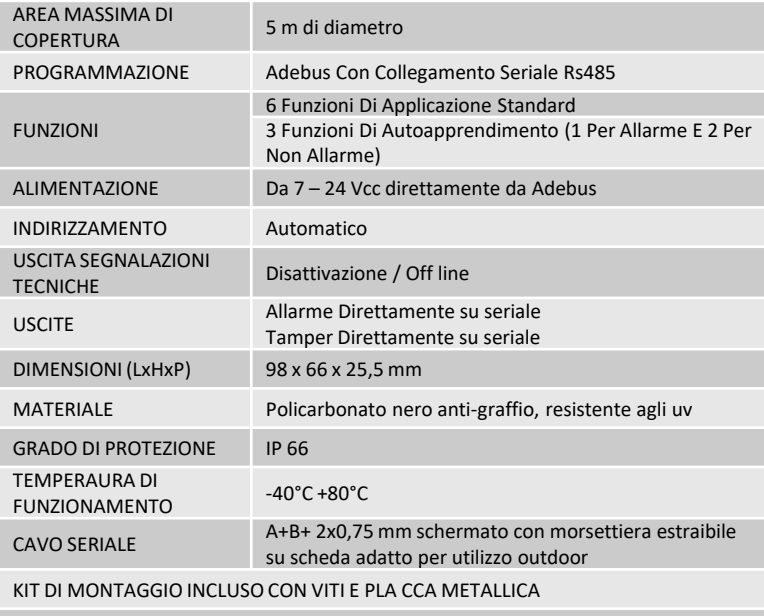

GARANZIA DI 2 ANNI

## 19. Caratteristiche tecniche Adebus Gapid

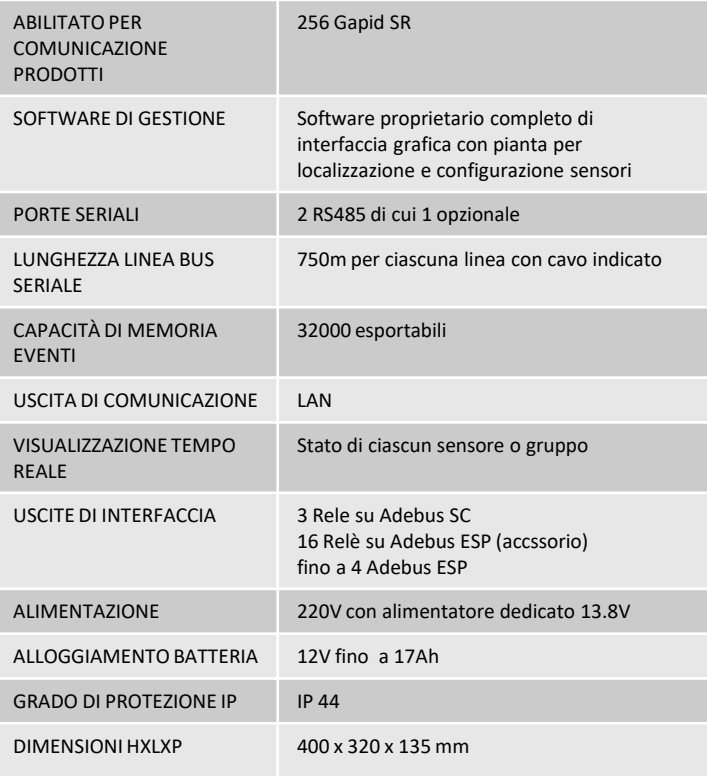

## 20. Smaltimento del prodotto

Tutti i componenti del prodotto sono parte integrante dell'apparecchiatura e devono essere smaltiti insieme con esso.

Come per le operazioni d'installazione, anche al termine della vita di questi prodotti, le operazioni di smembramento devono essere eseguite da personale qualificato.

Questi prodotti sono costituiti da vari tipi di materiali: alcuni possono essere riciclati e altri devono essere smaltiti. Informarsi riguardo i sistemi di riciclaggio o smaltimento, per questa categoria di prodotti, previsti dai regolamenti vigenti sul vostro territorio.

**Attenzione!** – Alcune parti dei prodotti possono contenere sostanze inquinanti o pericolose che, se disperse nell'ambiente, potrebbero provocare effetti dannosi sull'ambiente stesso e sulla salute umana.

Come indicato dal simbolo a lato, è vietato gettare questi prodotti nei rifiuti domestici.

Quindi, eseguire la "raccolta separata" per lo smaltimento, secondo i metodi previsti dai regolamenti vigenti sul vostro territorio oppure riconsegnare i prodotti al venditore nel momento dell'acquisto di un nuovo prodotto equivalente.

**Attenzione!** – I regolamenti vigenti a livello locale possono prevedere pesanti sanzioni in caso di smaltimento abusivo di questi prodotti.

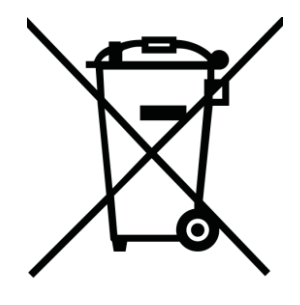

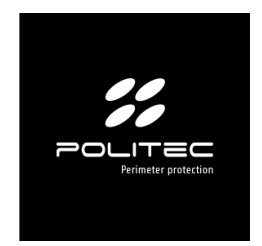

## Per assistenza tecnica rivolgersi al distributore di sicurezza di riferimento